# 本籍地と住所地が異なる方の戸籍証明書が取得できる 「本籍地証明書交付サービス」の利用登録申請方法

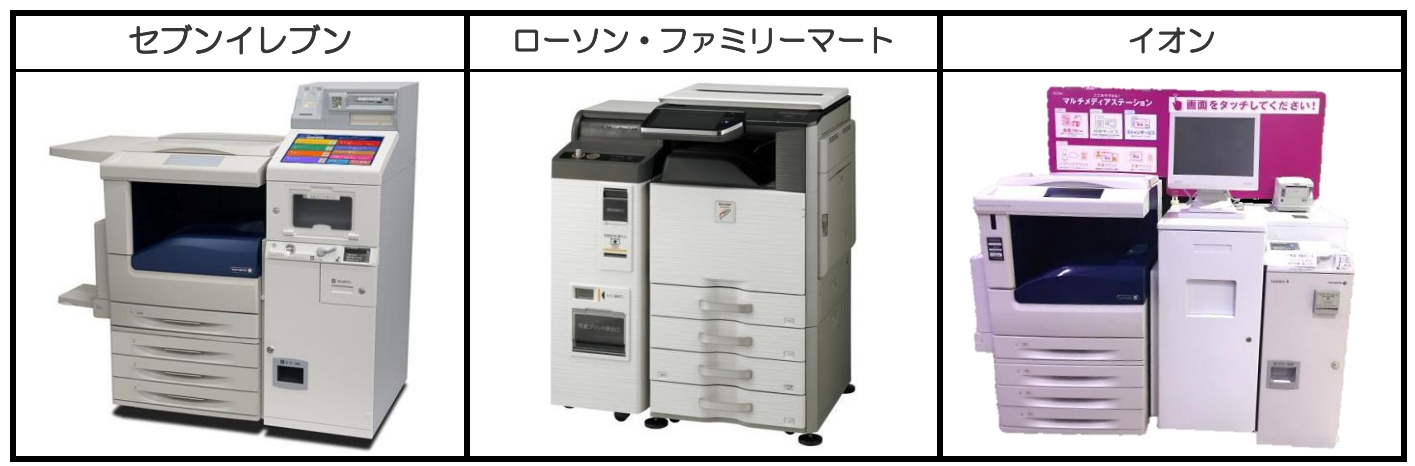

コンビニエンスストア等に設置されているマルチコピー機を使用します。

## ① 「行政サービス」を選択

マルチコピー機の操作画面(タッチパネル)の中の「行政サービス」を押すと利用開始となります。

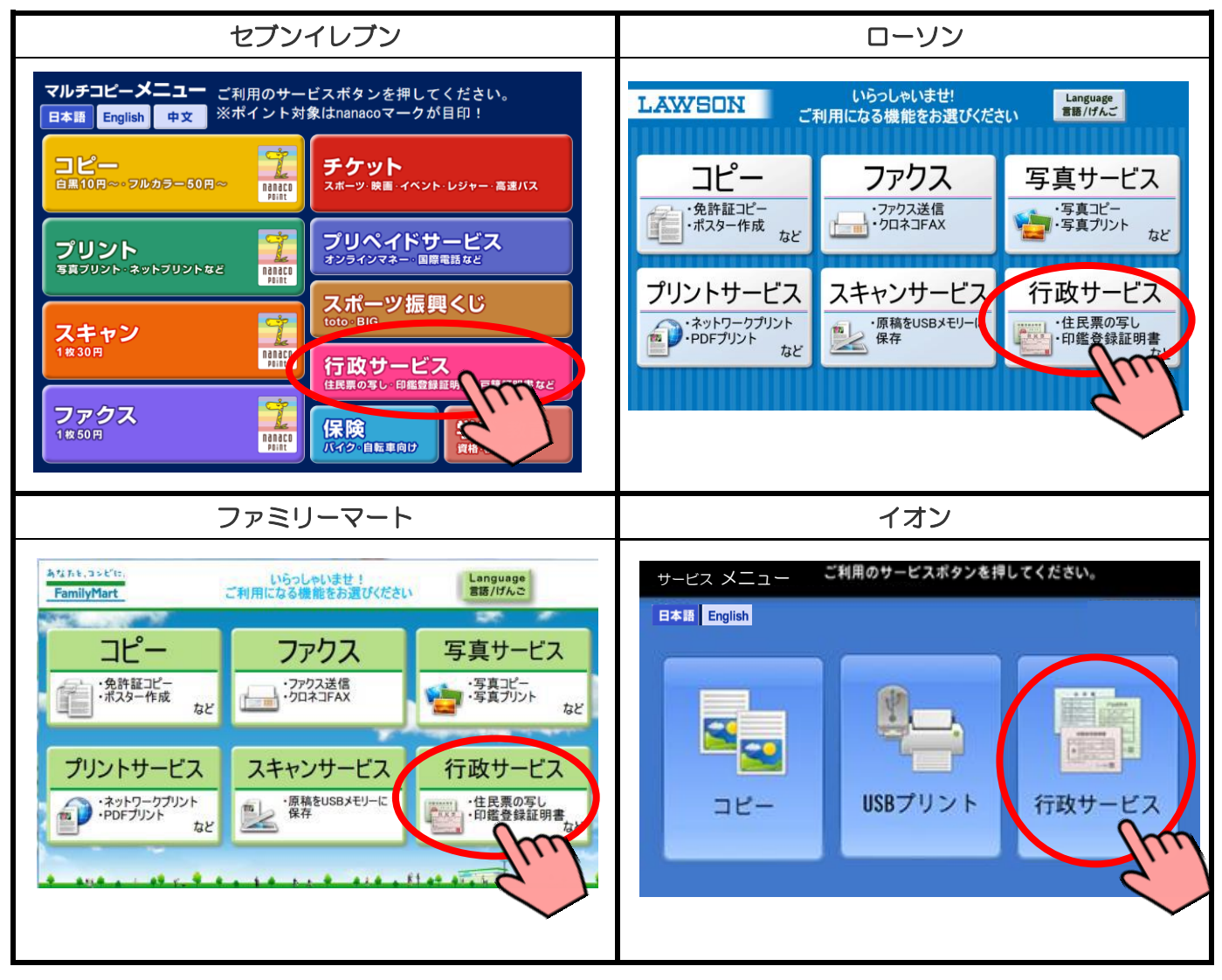

#### ② 「利用登録申請」を選択

行政サービスメニューが表示されるので、「利用登録申請」を押します。

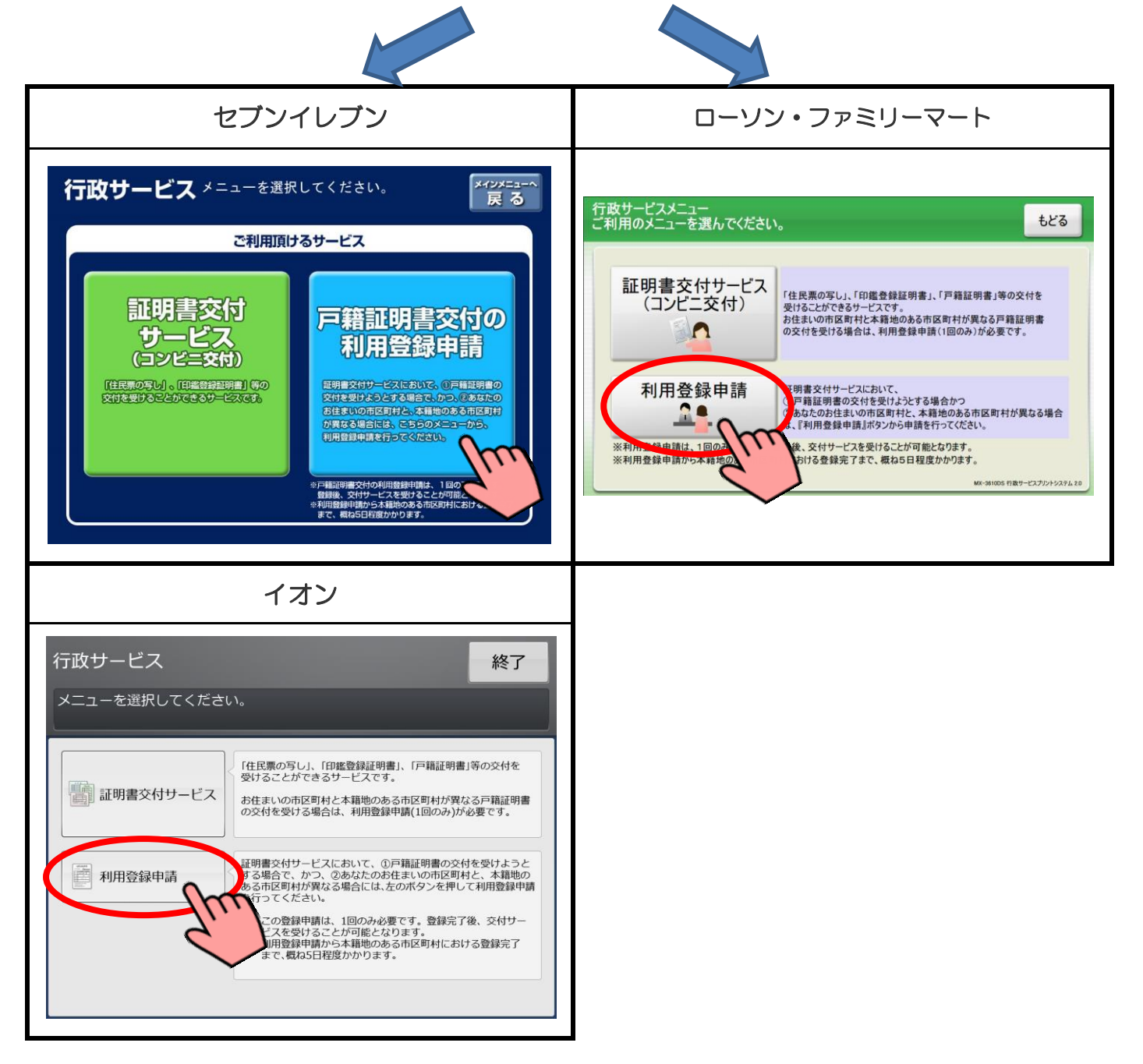

#### ③ 利用登録に関する同意事項の確認

利用登録に関する注意事項を確認し、よろしければ「次へ」を押します。

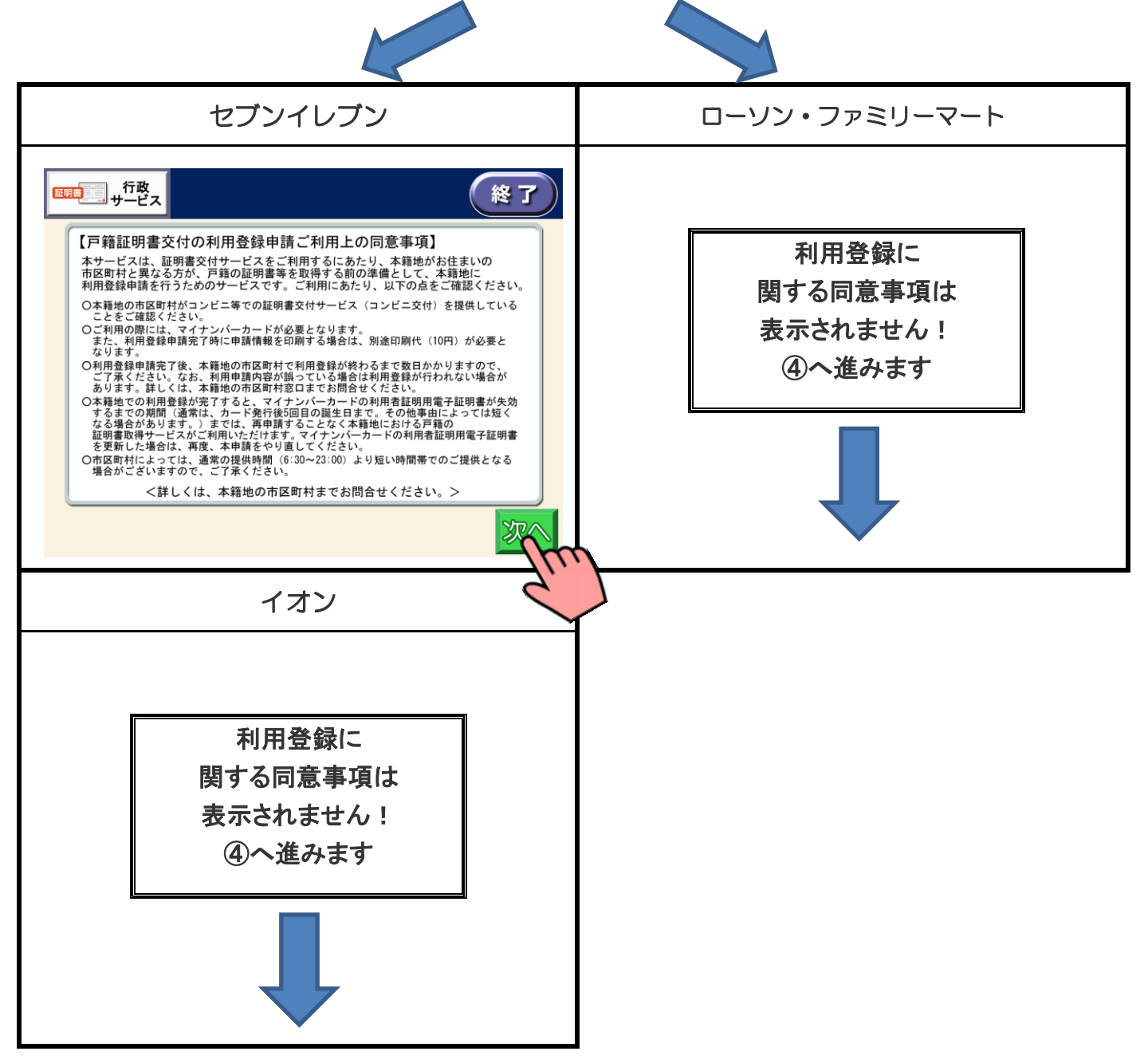

## ④ サービス利用にあたっての同意事項の確認

サービス利用にあたっての同意事項を確認し、よろしければ「同意する」を押します。

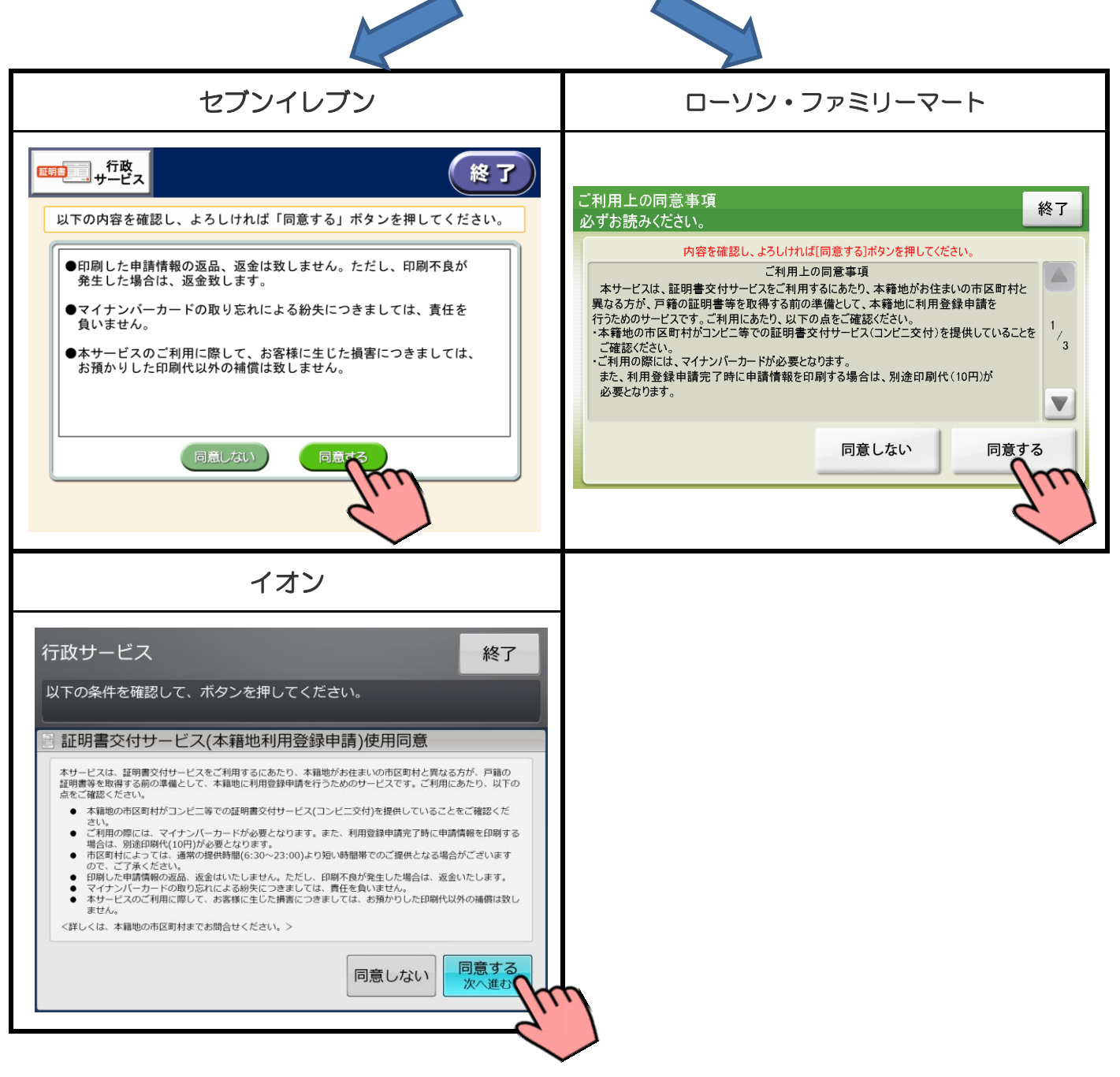

※「同意しない」を選択すると、操作終了となります。

#### ⑤ 本籍地の地域を選択

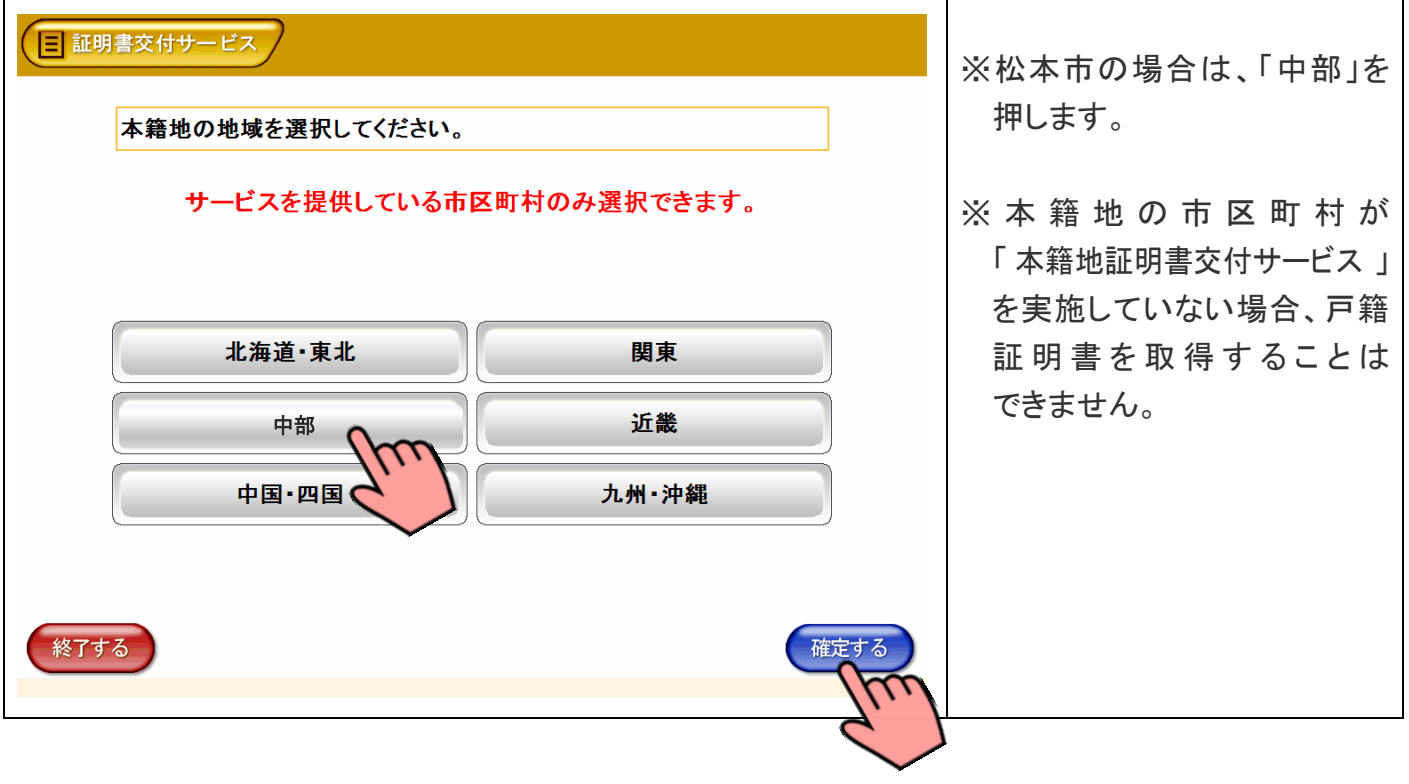

本籍地の「地域」を押し、よろしければ「確定する」を押します。

#### ⑥ 本籍地の都道府県を選択

本籍地の「都道府県」を押し、よろしければ「確定する」を押します。

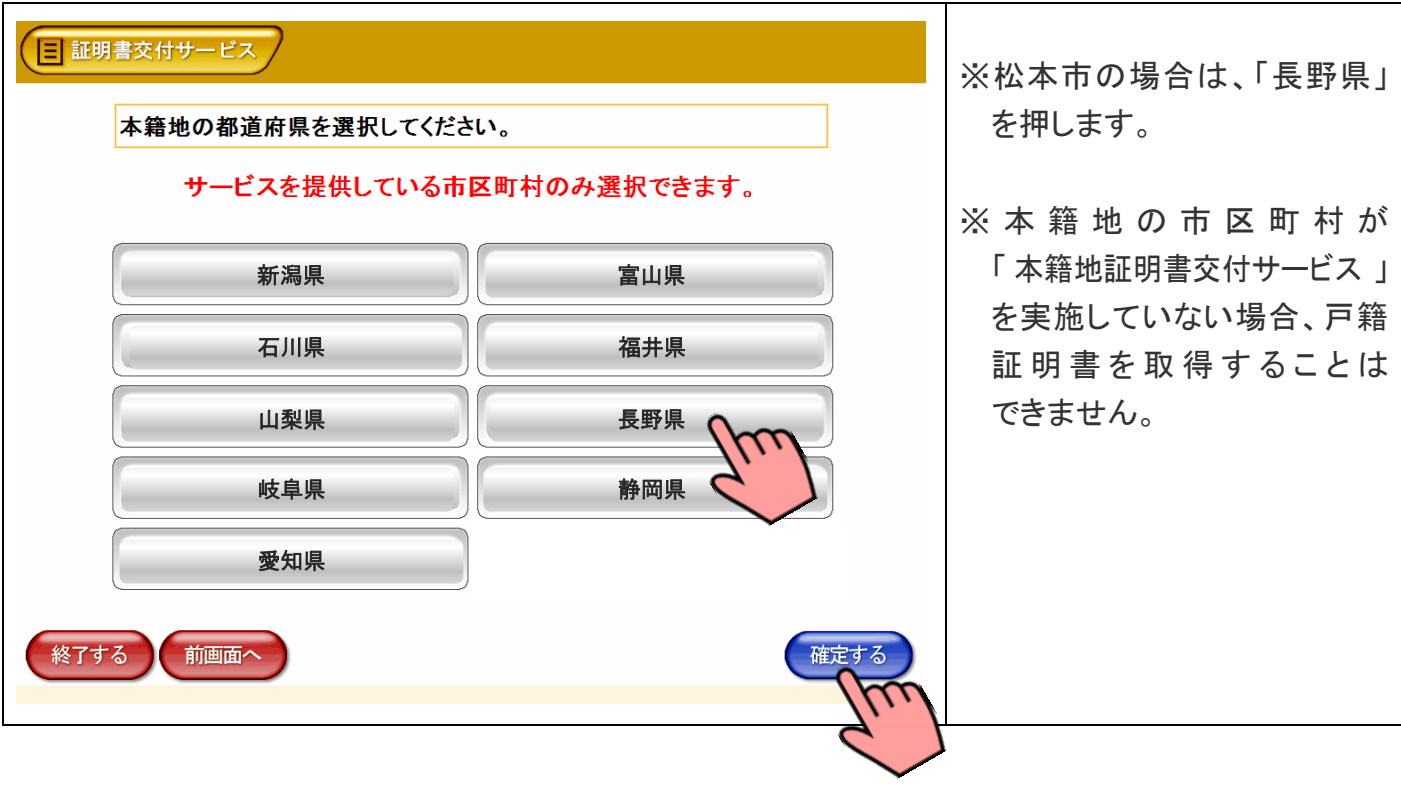

## ⑦ 本籍地の市区町村(五十音)を選択

本籍地の市区町村名の頭文字に該当する「五十音の行」を押し、よろしければ「確定する」を押します。

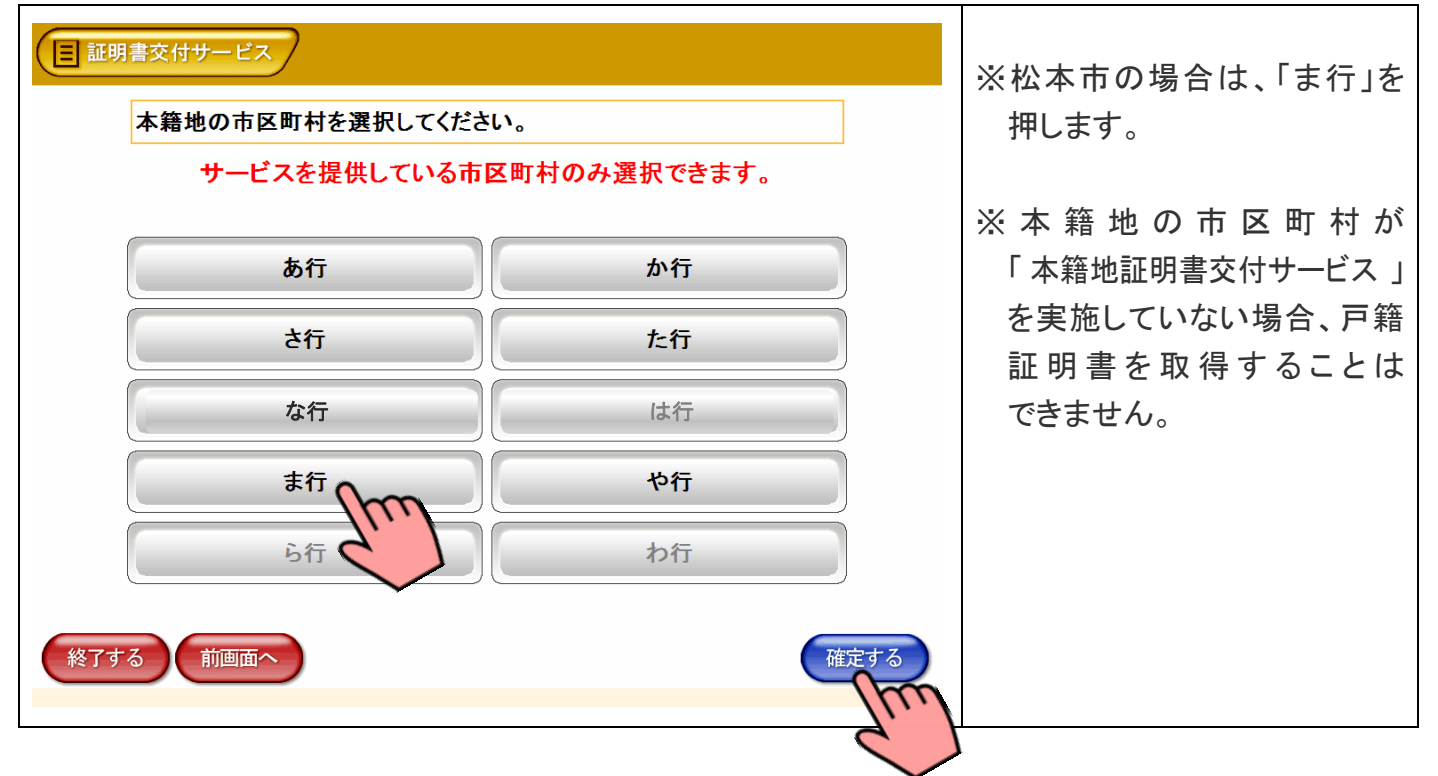

### ⑧ 本籍地の市区町村(市区町村名)を選択

|三 証明書交付サービス ※ 「本籍地証明書交付サービス」 を実施していない市区町村は 本籍地の市区町村を選択してください。 表示されません。 サービスを提供している市区町村のみ選択できます。 松本市 <>>>
© 北佐久郡御代田町 終了する 前画面へ 確定する

本籍地の市区町村を押し、よろしければ「確定する」を押します。

⑨ 本籍を入力

本籍を直接入力する場合

市区町村名以降の地名や番地を入力し、よろしければ「OK」または「次へ」を押します。(⑪へ進みます。) (本籍を直接入力せず、運転免許証から本籍を呼び出す場合は⑩ー1へ進みます。)

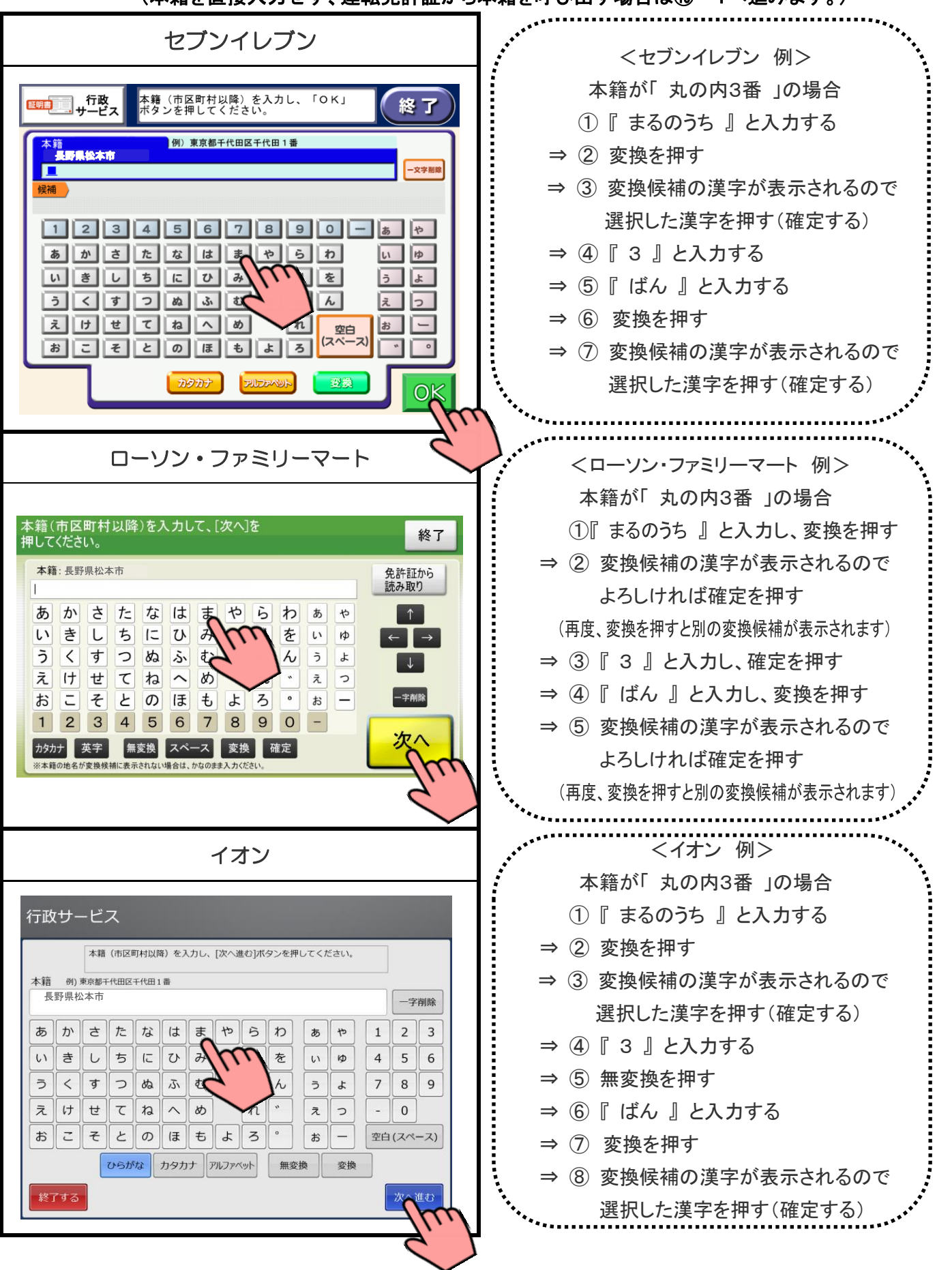

⑩-1 本籍を入力

Ē, 運転免許証から 本籍を呼び出す場合

運転免許証のICチップに記録されている本籍を呼び出す方法です。「免許証から読み取り」を押します。

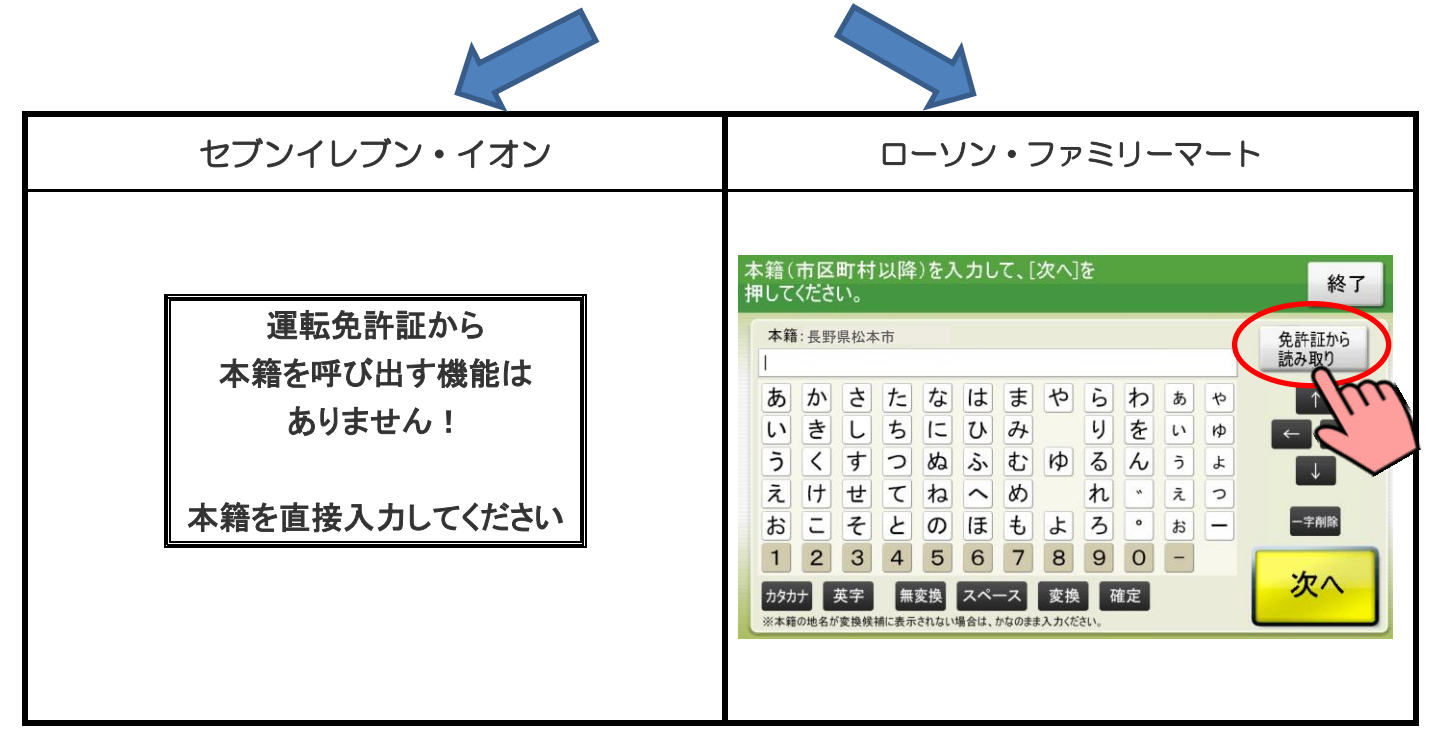

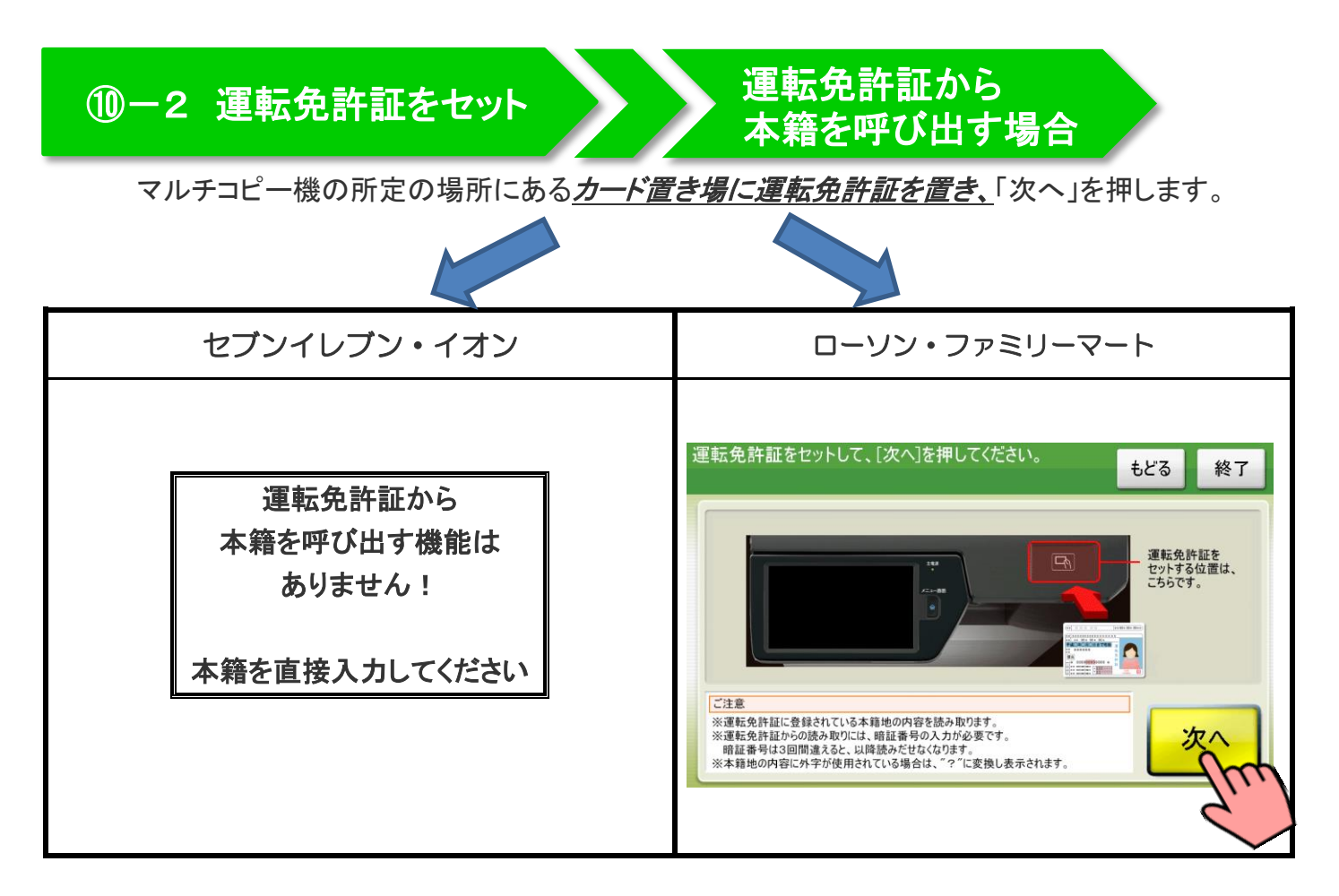

運転免許証の 運転免許証から  $10-3$ ļ 「暗証番号」を入力 本籍を呼び出す場合 運転免許証の交付時に設定した「暗証番号1」「暗証番号2」を入力し、よろしければ「次へ」を押します。 セブンイレブン・イオン ┃ ローソン・ファミリーマート 暗証番号1と暗証番号2を入力し、<br>[次へ]を押してください。 もどる 終了 運転免許証から 暗証番号1 暗証番号2 ※暗証番号は4桁の数字です。<br>- 暗証番号1、2の両方共、入力してください。 本籍を呼び出す機能は  $\overline{c}$ 3  $\mathbf{1}$ ありません! 5  $\overline{4}$  $\overline{7}$ 8 本籍を直接入力してください  $\mathbf{O}$ 一字削除 ※暗証番号を連続3回誤ると、使用できなくなります。(ロックされます。) この場合、ご本人がお近くの警察署、運転免許更新センターの窓口へ出向き、暗証番号の再設定をする必要があります。 運転免許証の 運転免許証から  $(10 - 4)$ Ļ 取り外し 本籍を呼び出す場合

暗証番号の確認ができたら、マルチコピー機に置いた運転免許証を取り外し、「OK」を押します。

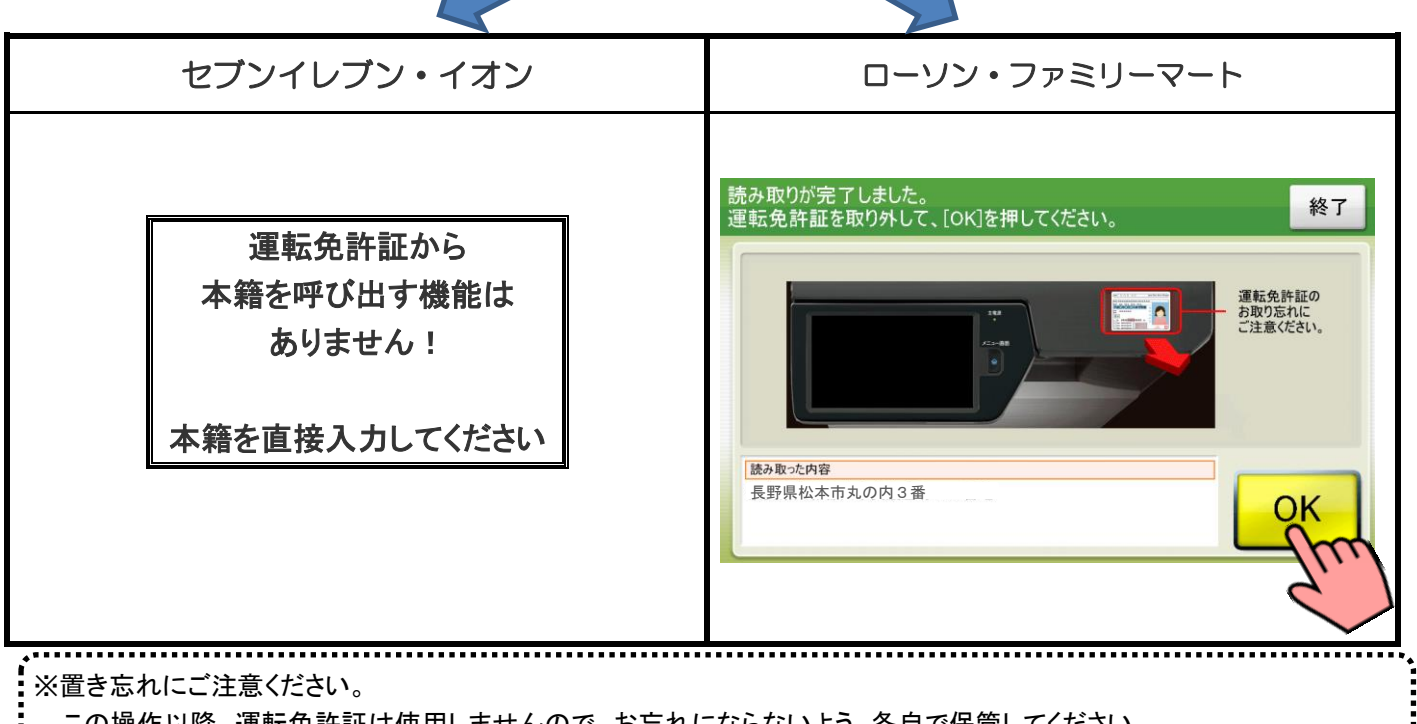

この操作以降、運転免許証は使用しませんので、お忘れにならないよう、各自で保管してください。

⑪ 戸籍筆頭者氏名の入力

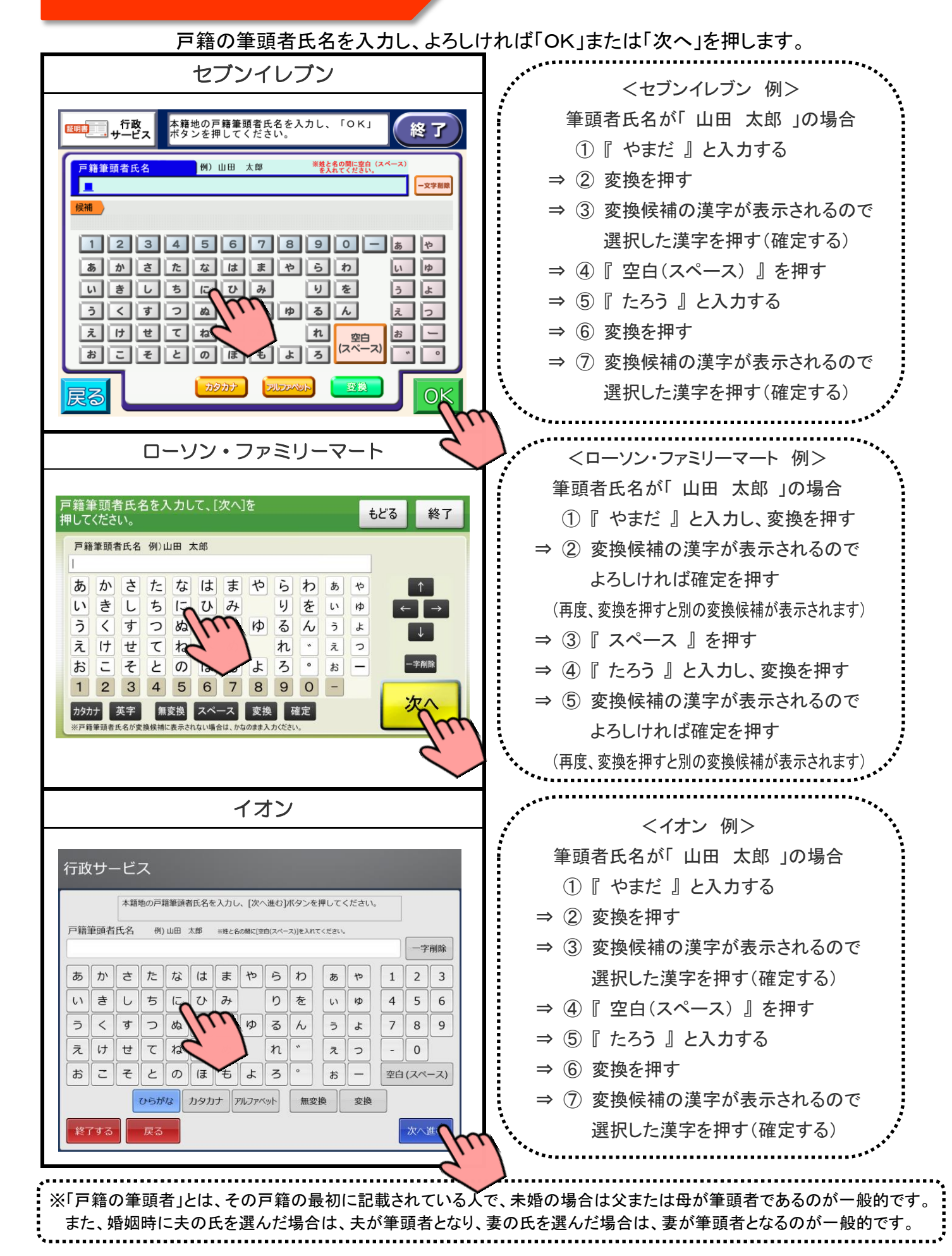

10

### ⑫ 電話番号の入力

昼間連絡がとれる電話番号を入力し、よろしければ「OK」または「次へ」を押します。

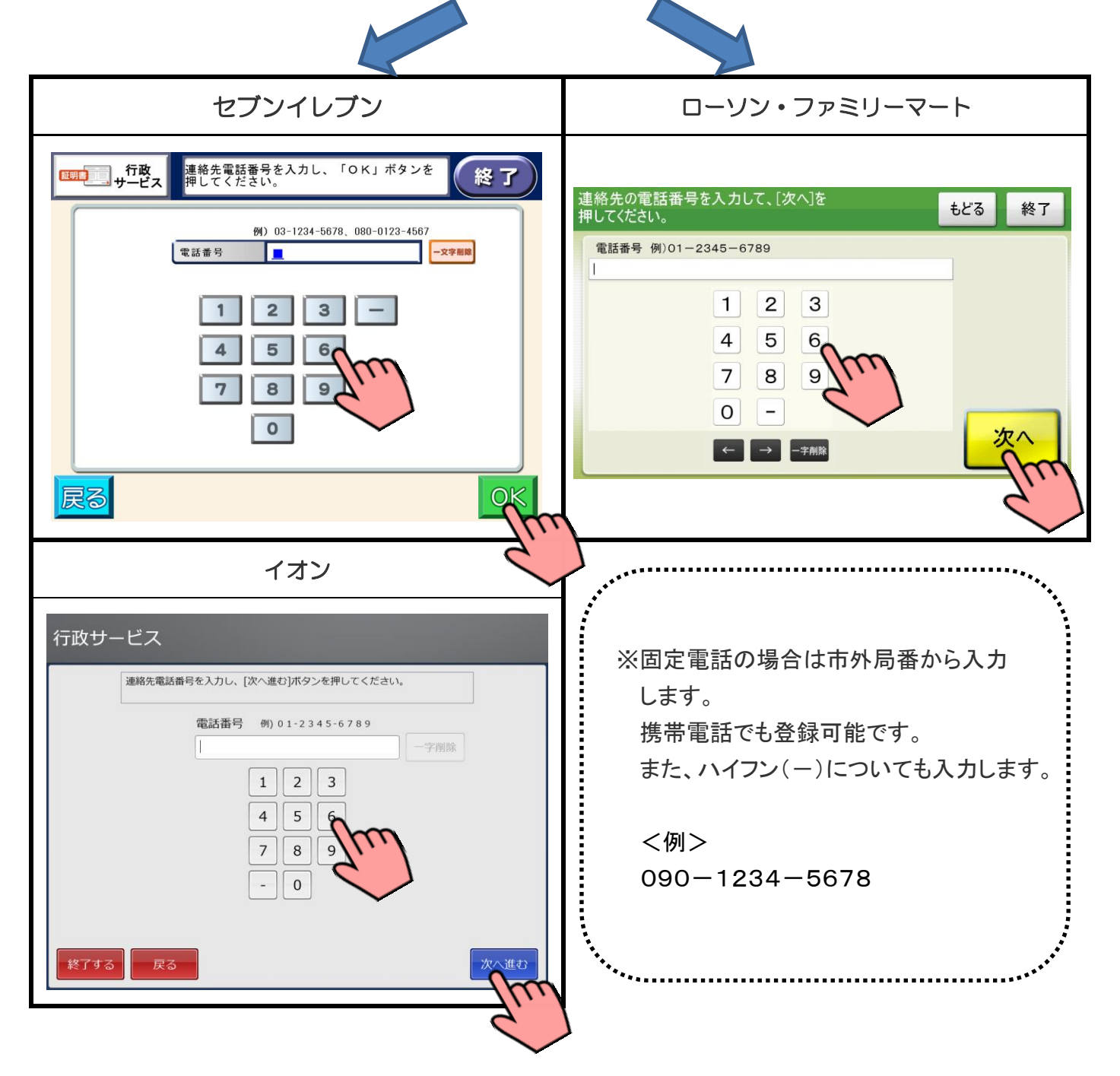

## ⑬ 入力内容の確認

入力した内容を確認し、よろしければ「OK」または「次へ」を押します。

 $\overline{\mathbf{A}}$ 

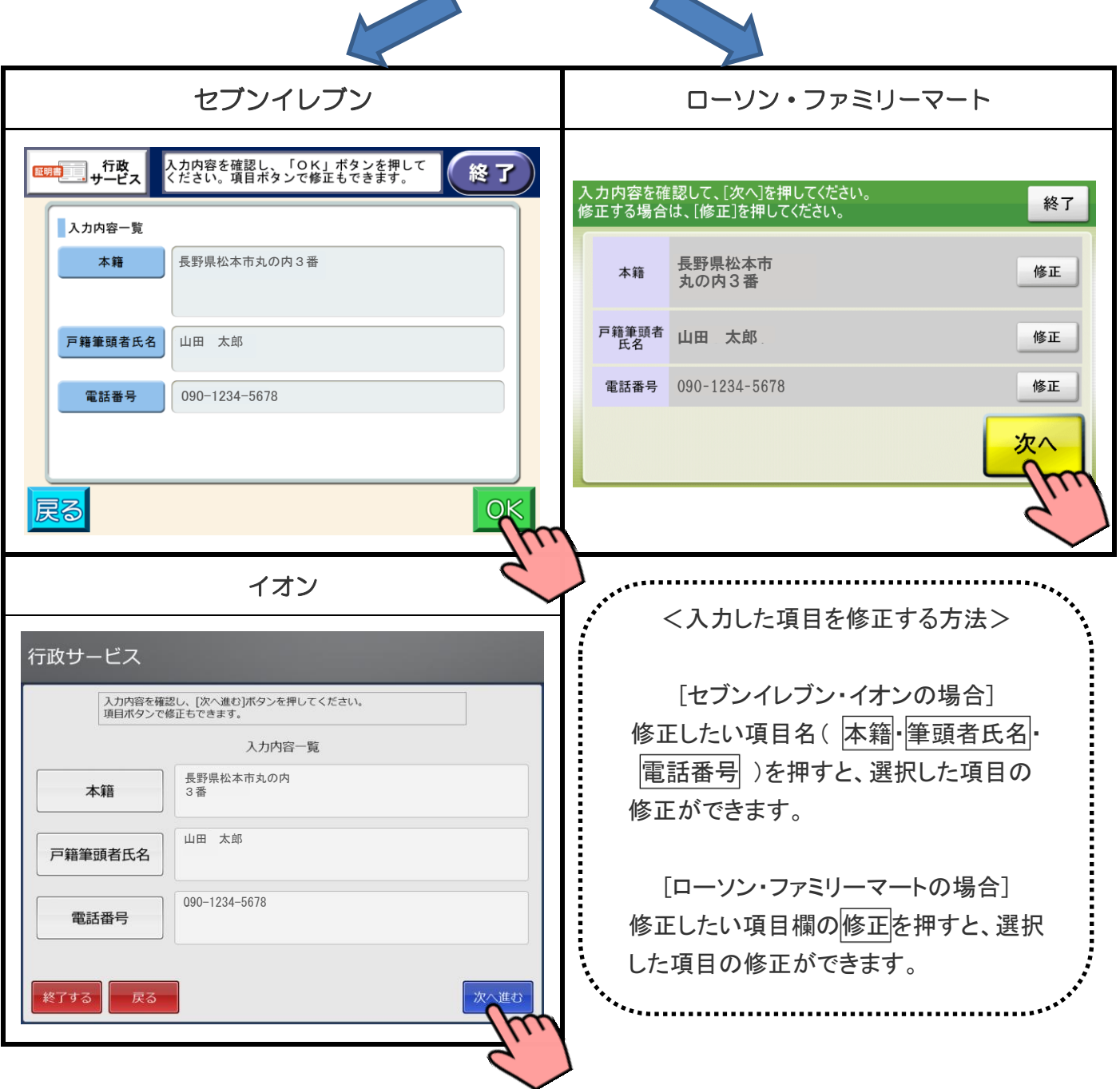

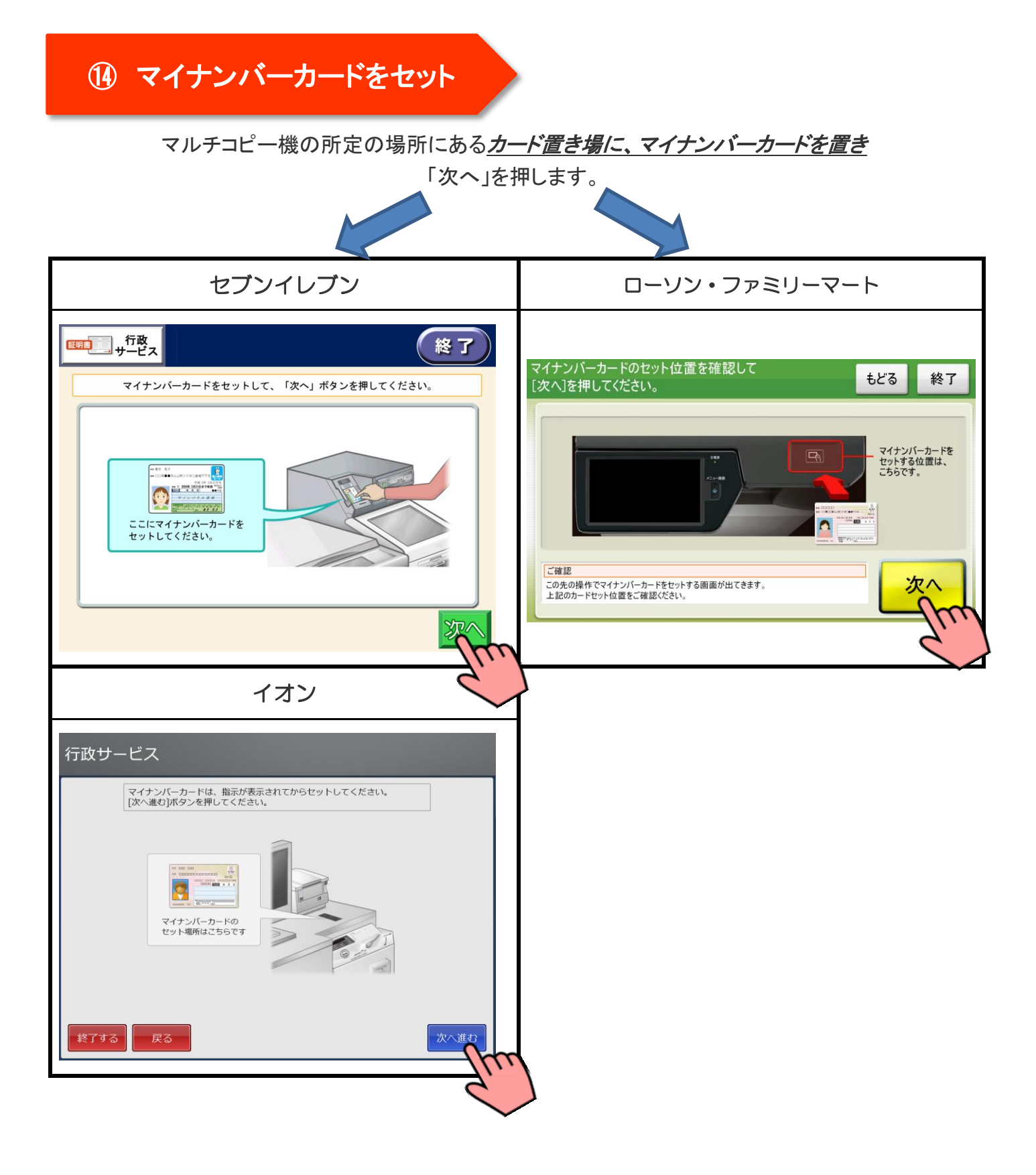

## ⑮ マイナンバーカードの情報確認

マイナンバーカードの情報を入力します。「次へ」を押します。

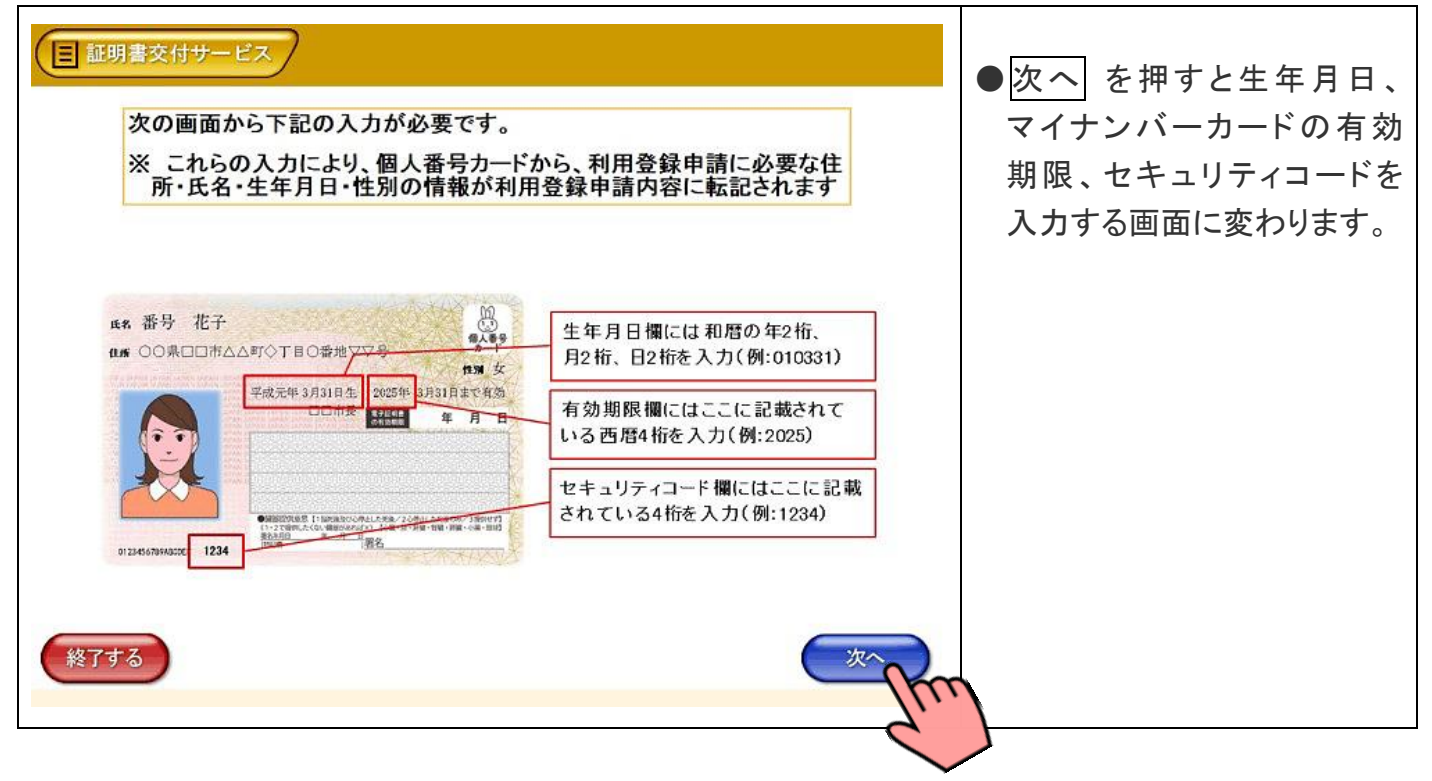

## ⑯ 生年月日を入力

マイナンバーカードに記載されている「生年月日」を入力し、よろしければ「確定する」を押します。

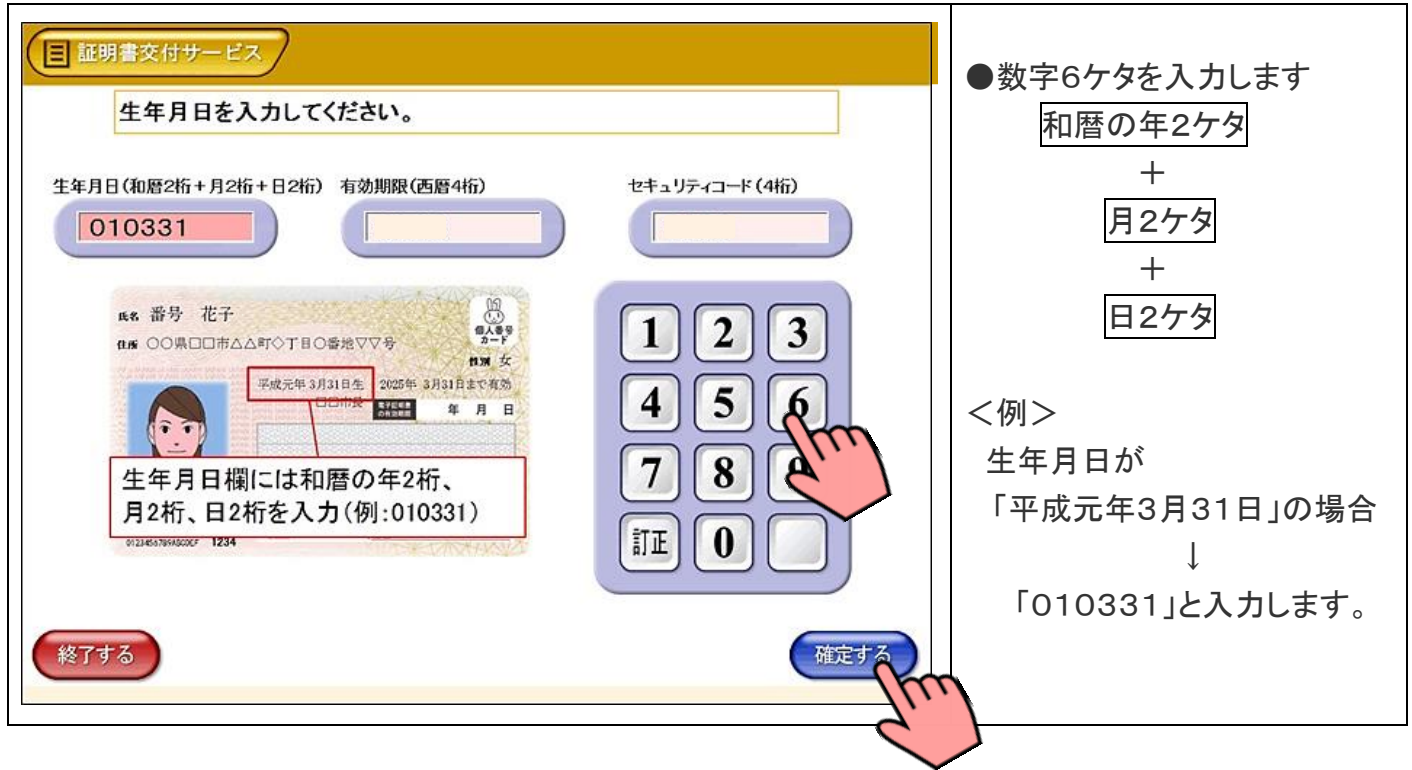

## ⑰ カードの有効期限を入力

マイナンバーカードに記載されている「有効期限の年」を入力し、よろしければ「確定する」を押します。

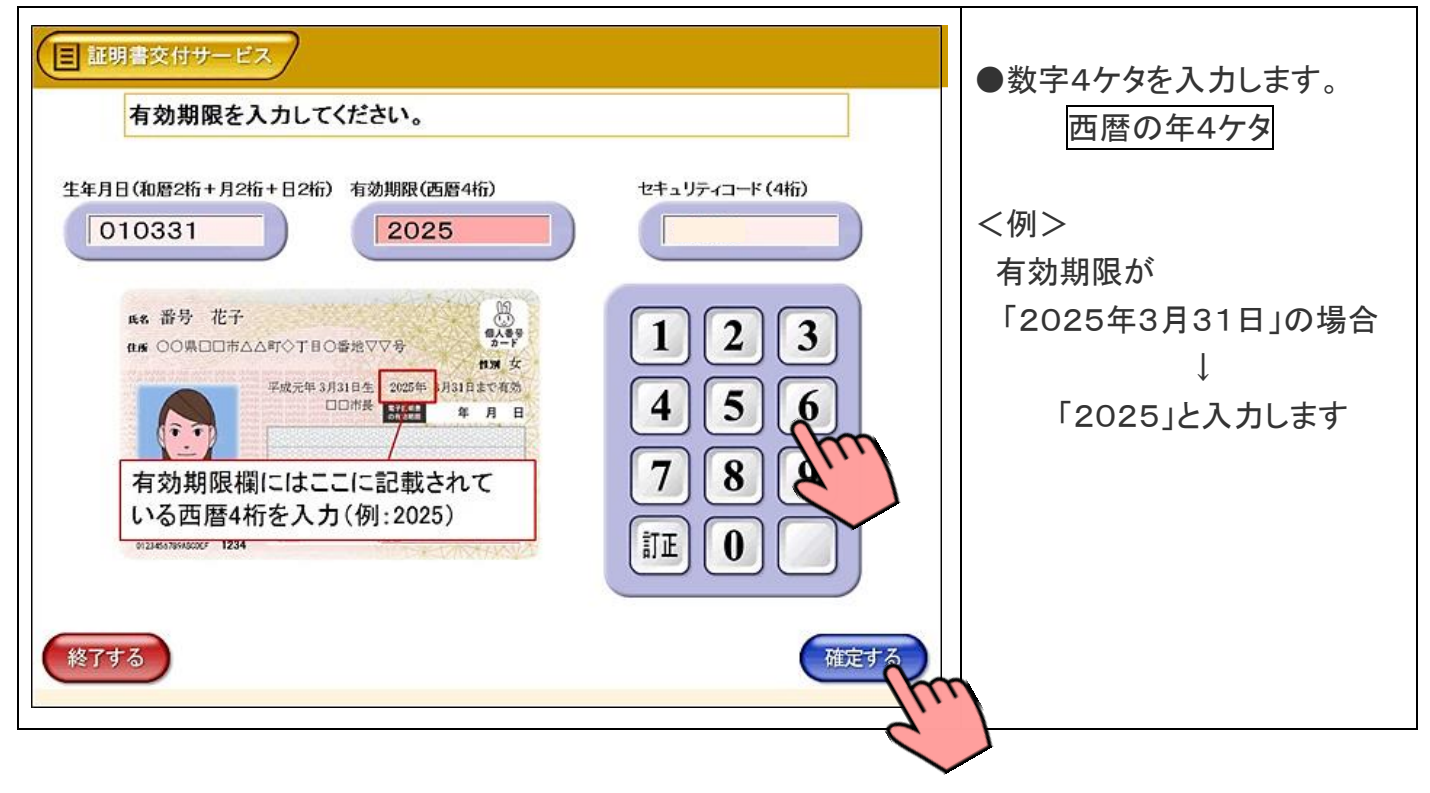

## ⑱ カードのセキュリティコードを入力

マイナンバーカードに記載されている「セキュリティコード」を入力し、よろしければ「確定する」を押します。

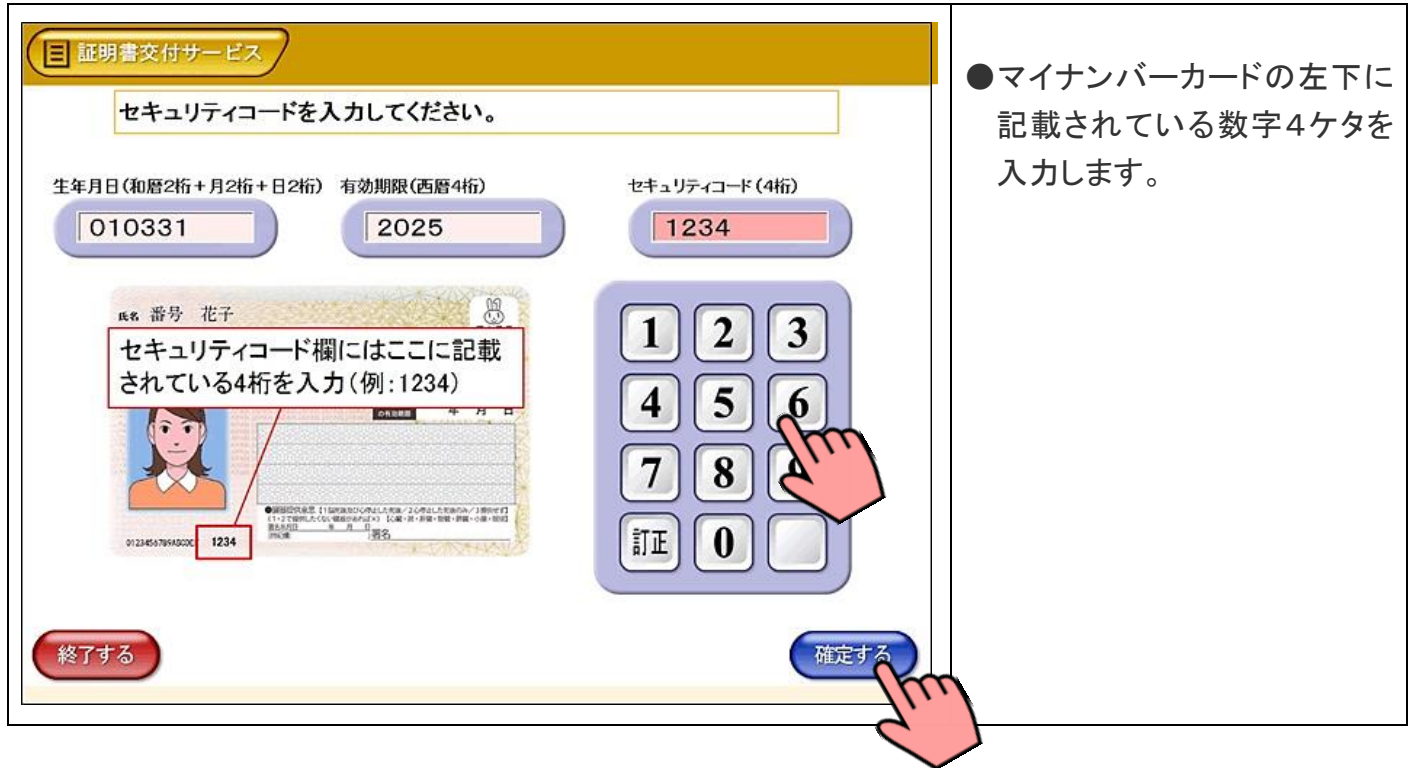

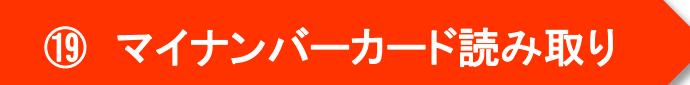

日 証明書交付サービス ※読み取り中は、カードを取り 外さないでください。 カードをセットしたまま、しばらくお待ちください。 **CONTROL** 中止する

マイナンバーカードが利用可能かどうか確認を行います。

⑳ 暗証番号の入力

マイナンバーカードの交付時に設定した暗証番号を入力し、本人確認を行います。

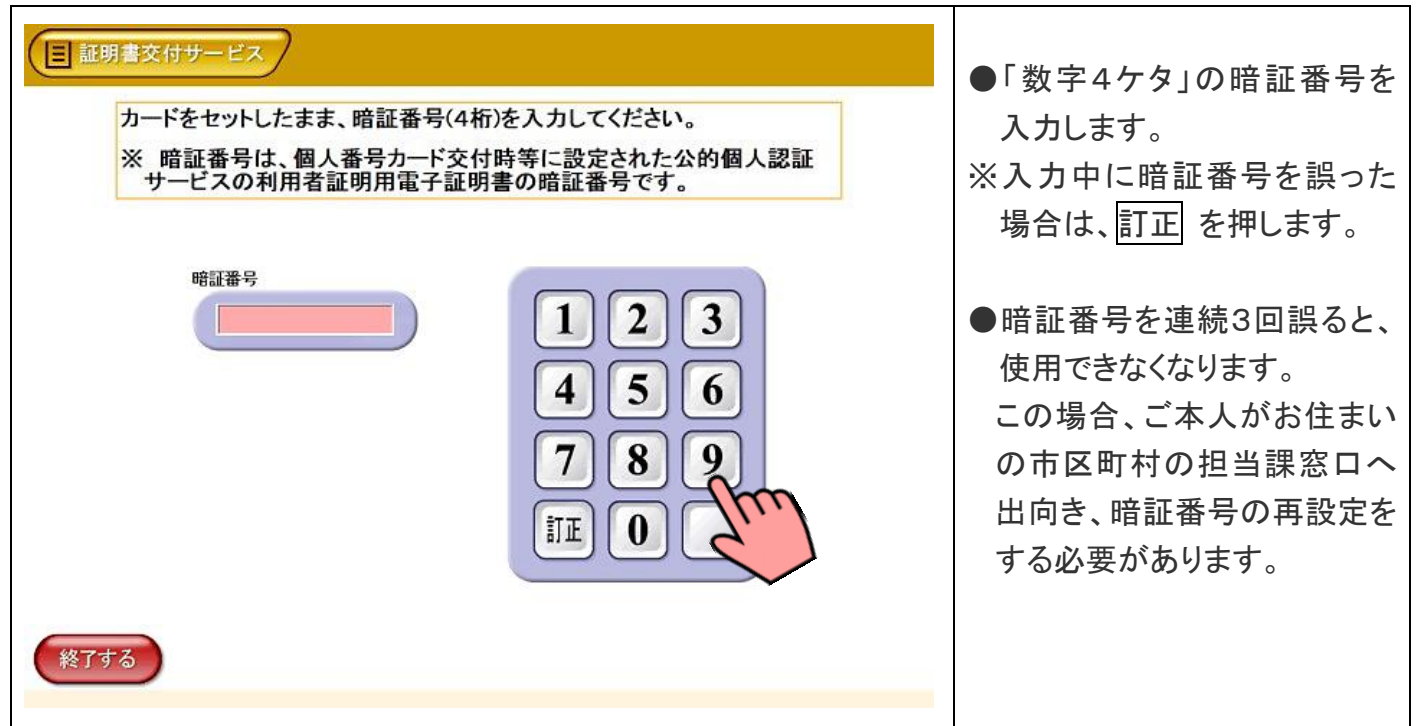

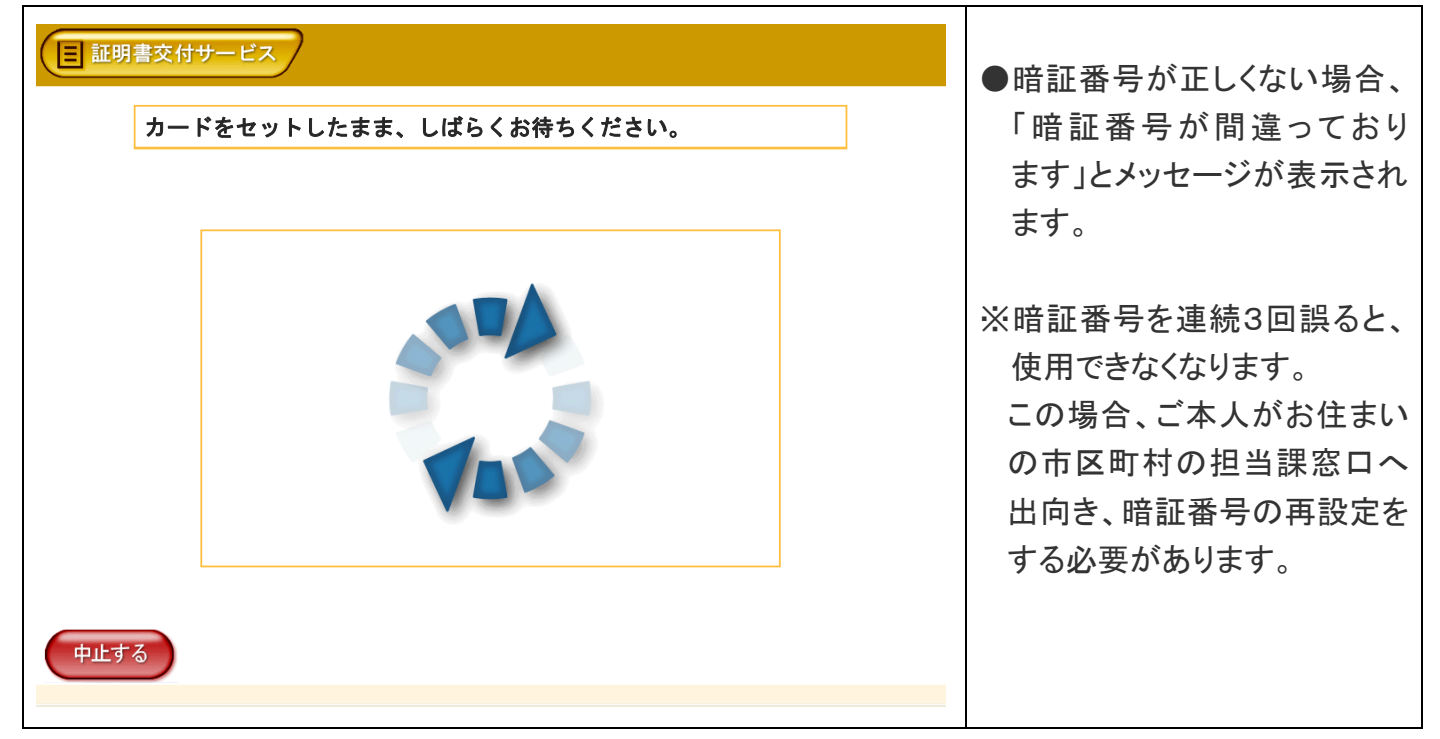

#### 入力した暗証番号が正しいかどうか確認を行います。

## ㉒ マイナンバーカードの取り外し

暗証番号の確認ができたら、マルチコピー機に置いたマイナンバーカードを取り外します。

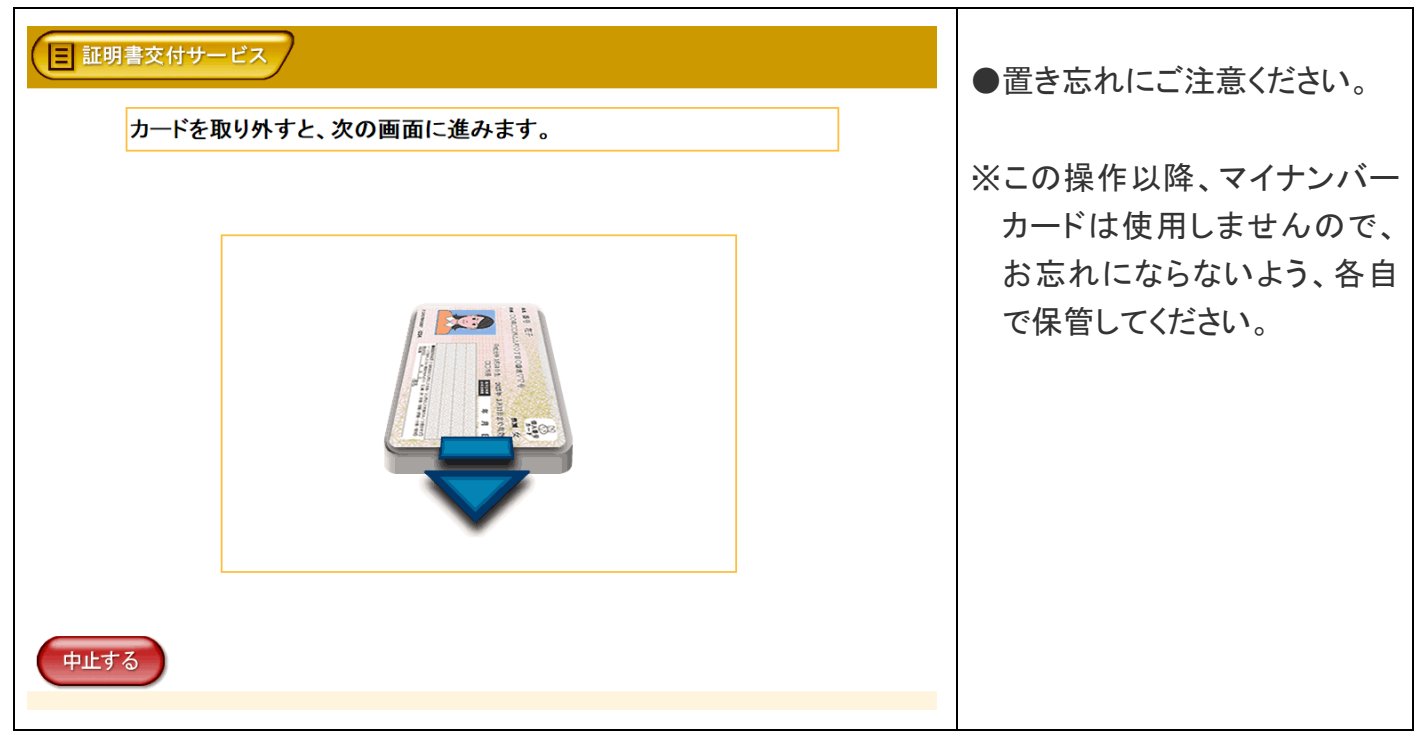

#### これまで入力した申請内容を確認し、よろしければ「確定する」を押します。

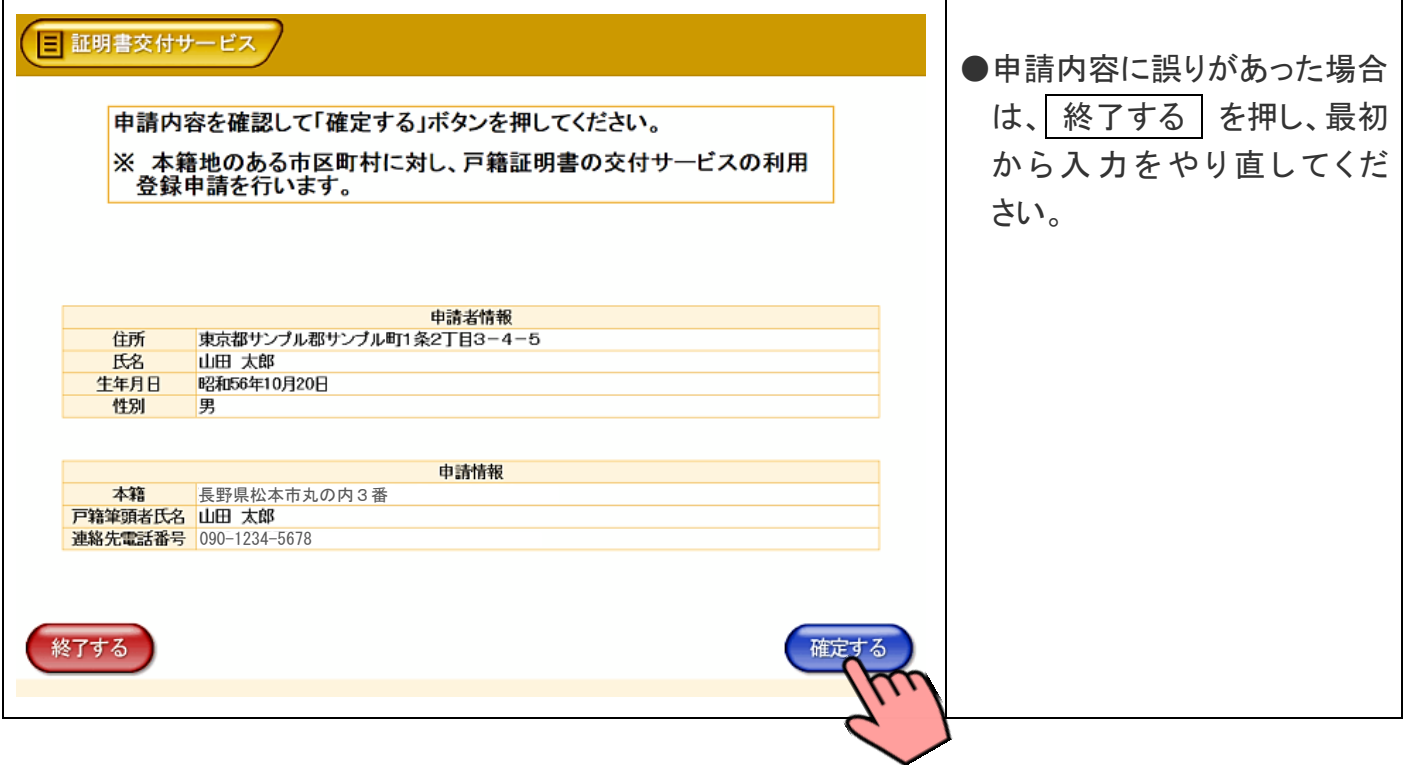

### ㉔ 申請番号の確認(終了)

申請番号を印刷する場合は、 申請番号を印刷する を押します。( ②-1 へ進みます) 申請番号、本籍地の市区町村からのメッセージを確認し、よろしければ「終了する」を押します。

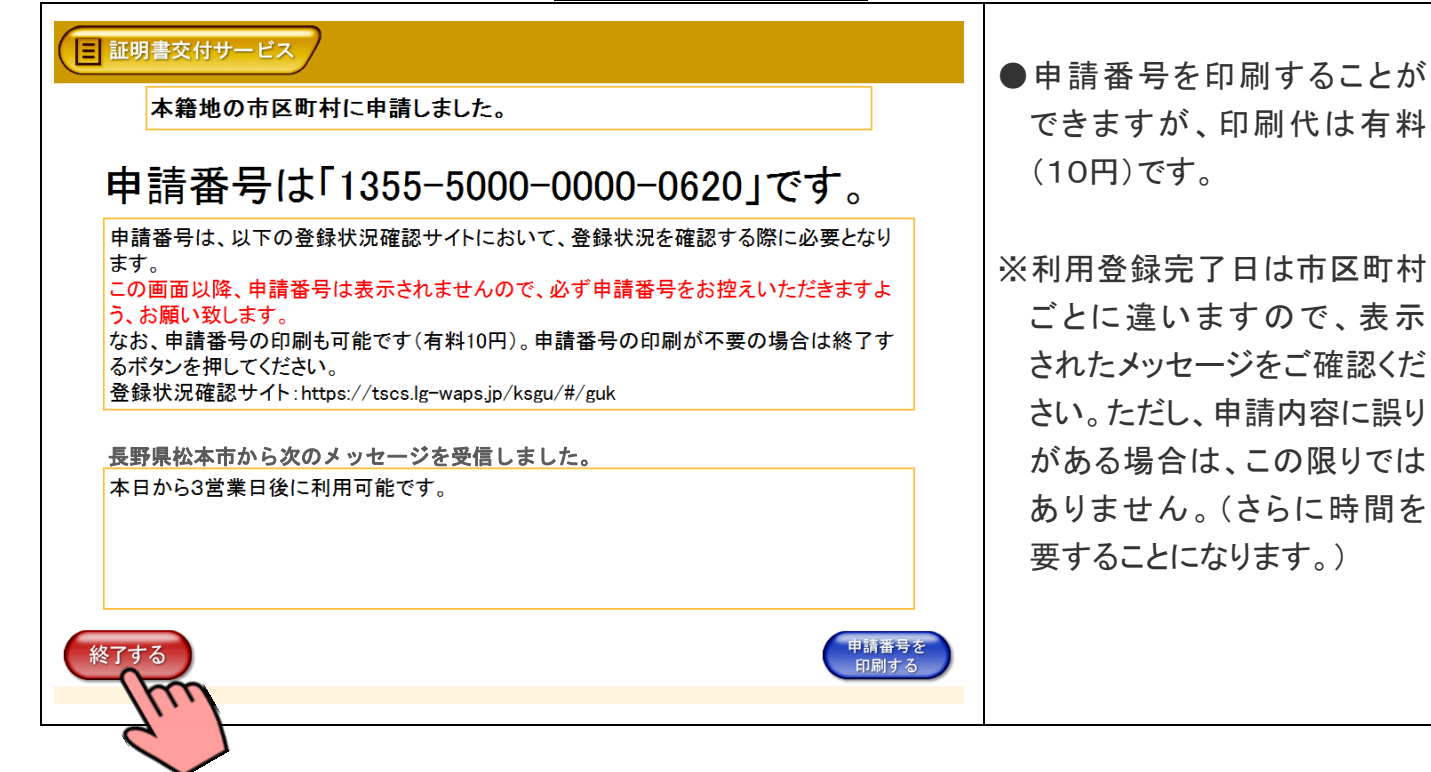

#### ㉕-1 料金支払い・印刷開始

画面に表示される印刷手数料をお金の投入口(コインベンダ)に入金し、

プリントスタート(プリント開始)を押します。

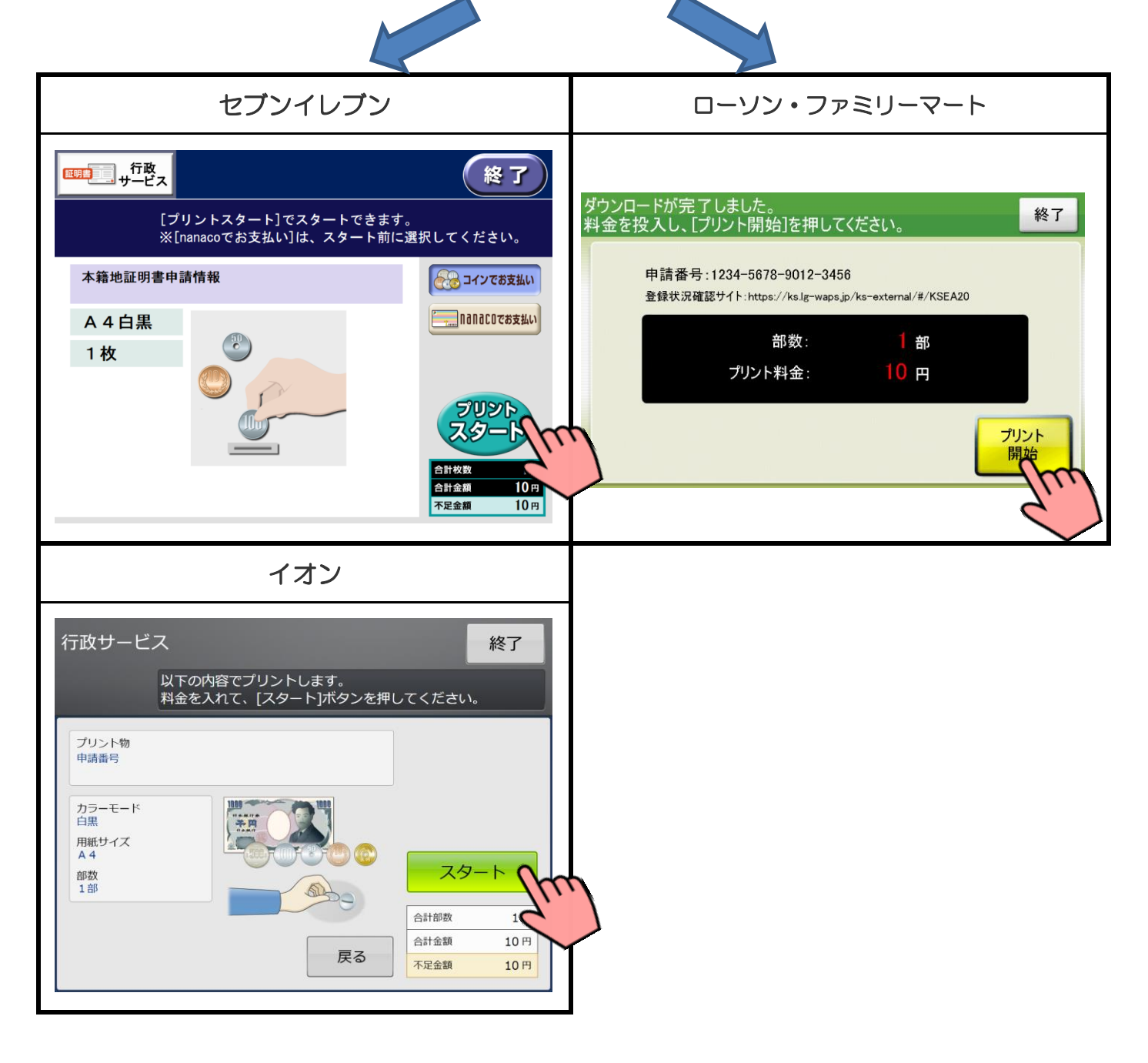

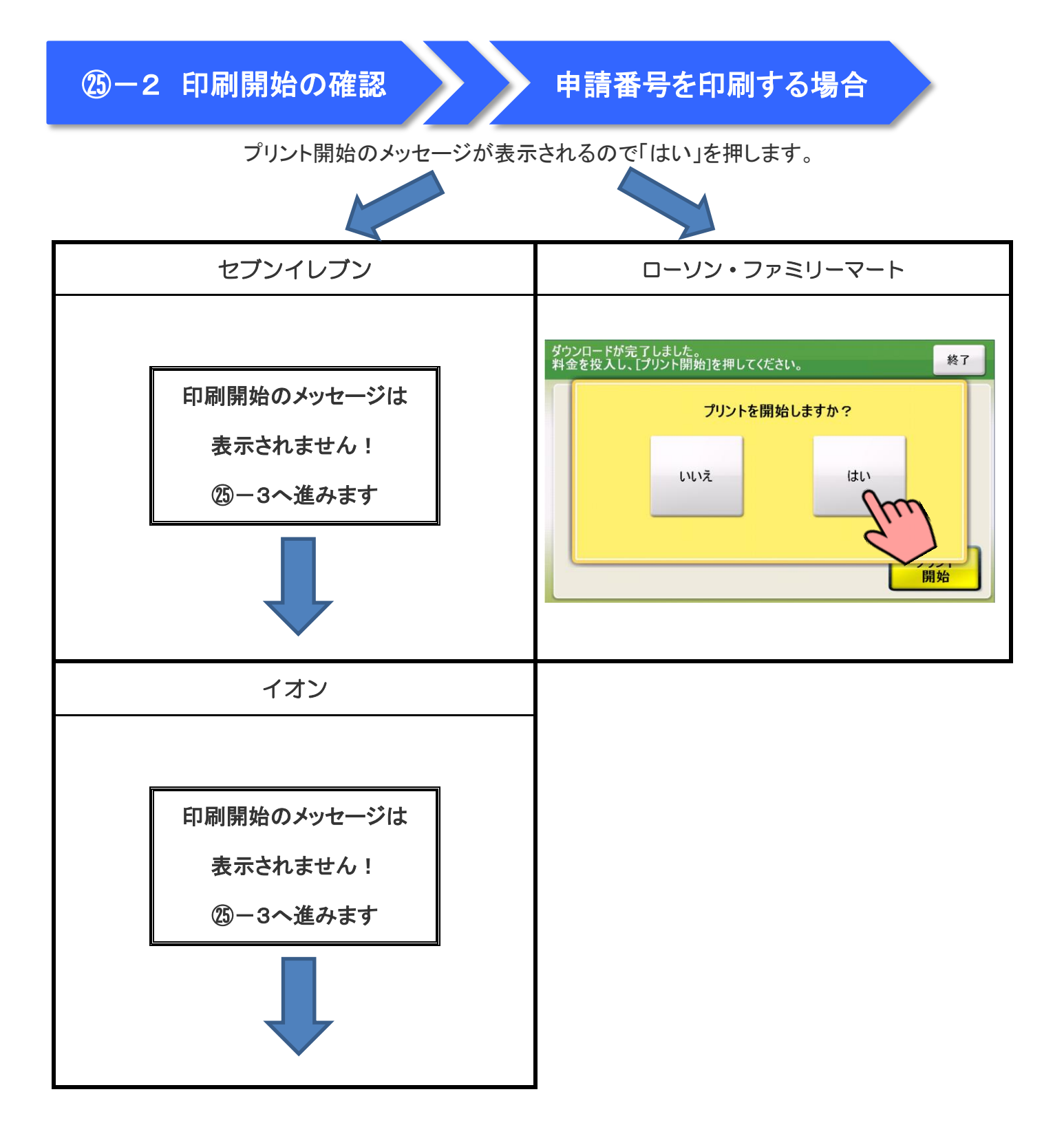

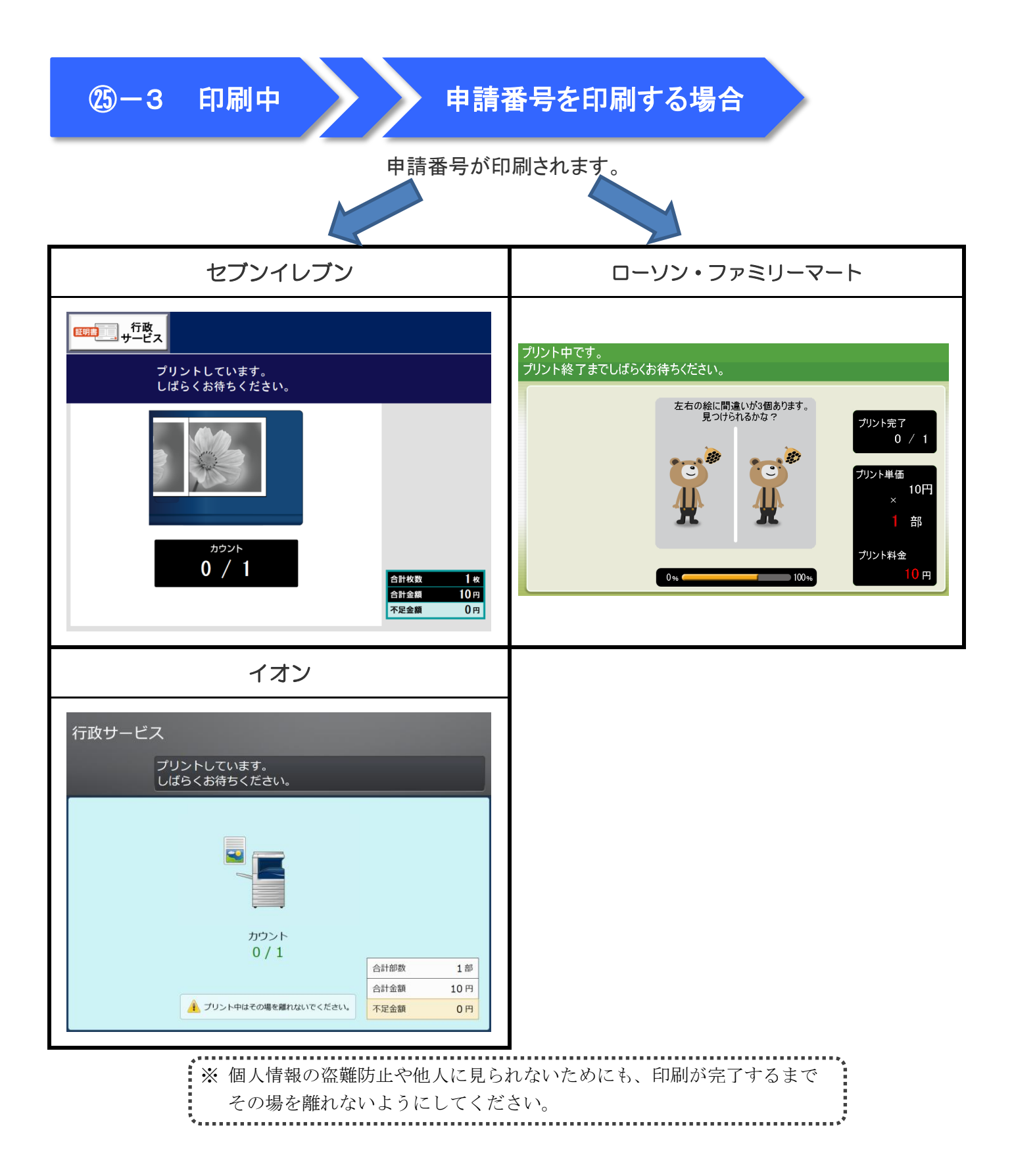

㉕-4 印刷物の受け取り

申請番号を印刷する場合

申請番号の印刷が完了したら、お取りください。 セブンイレブン ┃ ローソン・ファミリーマート | 証明書 | 11 + 行政 | 1 印刷物の プリントが<br>完了しました 取り出し画面は プリントを取り出してください。 表示されません! ただ今のプリント:正常終了 ㉕-5へ進みます è ※ 終了時に領収書をプリントできます。 イオン 行政サービス プリントが完了しました。 ただ今のプリント ● 正常終了 ▲ プリントを取り出してください。 ● 「領収書」をプリントしますので、<br>● そのままお待ちください。

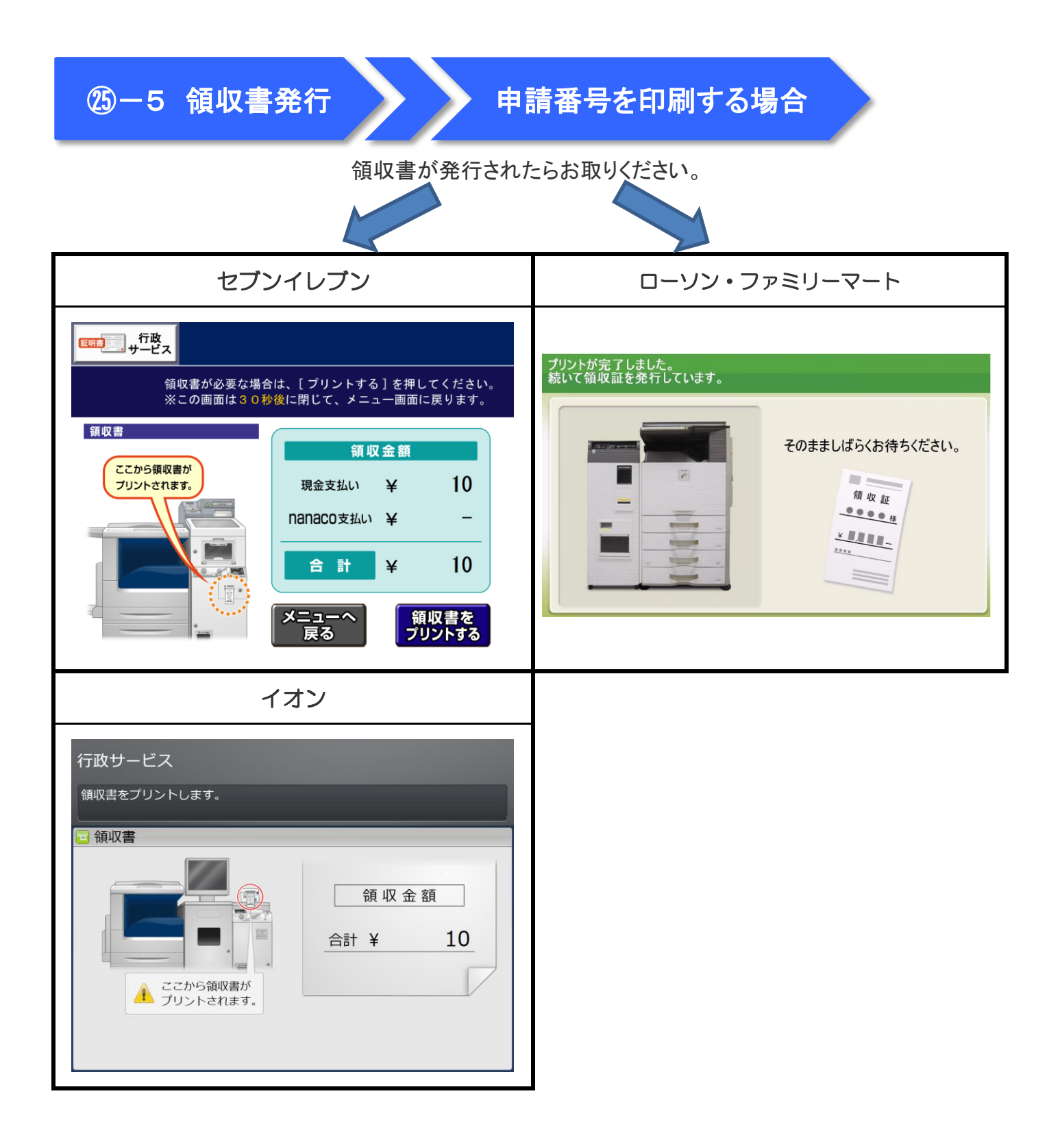

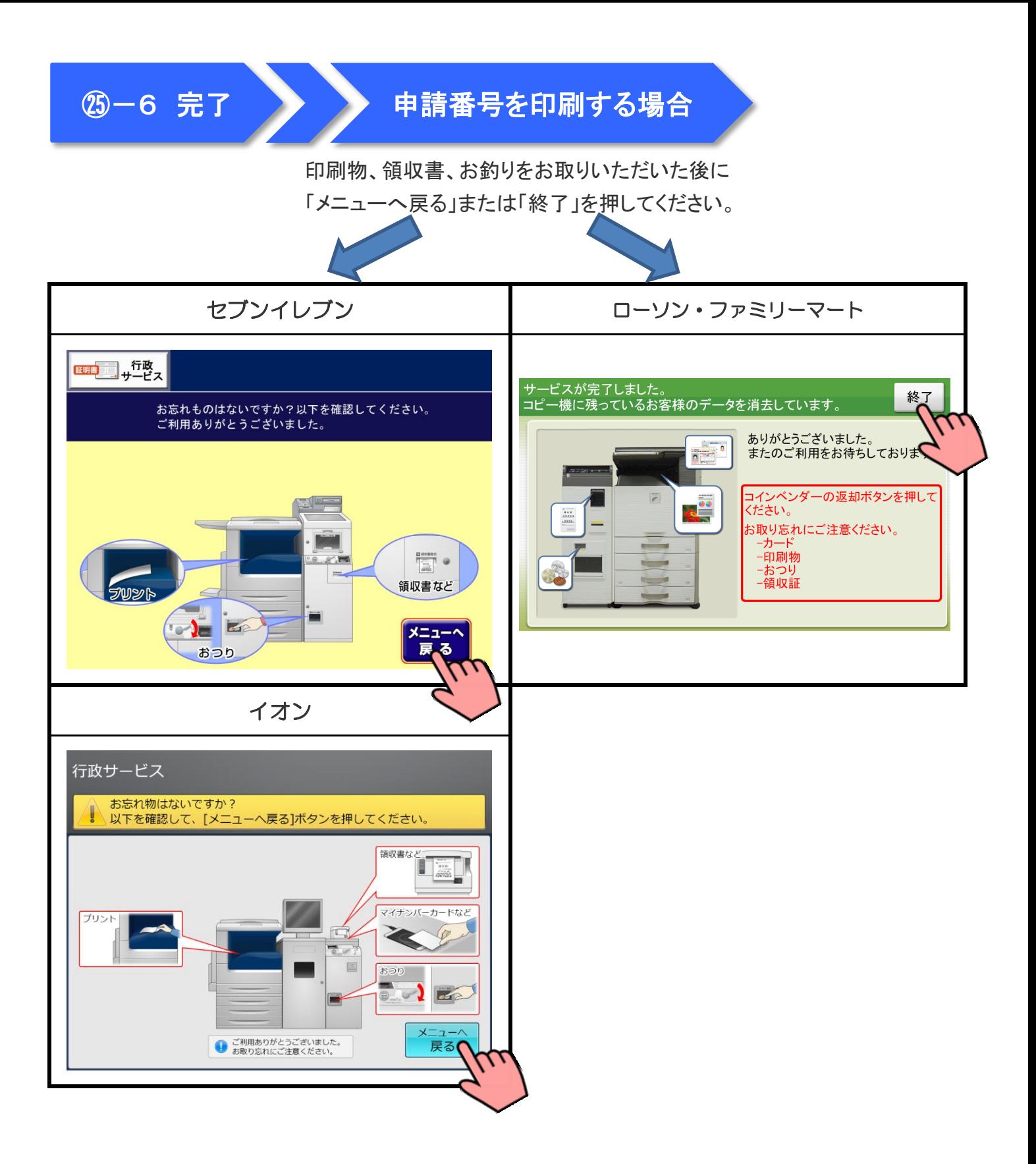